# SLaboll 基本操作マニュアル

このたびは、数ある歯科技工ソフトの中から S Labo Ⅲをお選びいただきありがとうございます。

S Labo Ⅲは現役の歯科技工士の発想から開発を進めた、販売管理から歯科技工録の作成と画像データ の管理まで可能な Windows 上で動作するアプリケーションです。パソコン初めての方からエキスパ ートの方まで、最小限のプロセスで記録・管理・印刷が行えるように工夫されています。

このマニュアルではセットアップからソフトの基本操作、さらに簡単な使い方ヒントをご説明します。

#### 注意事項

- 本書の内容の一部また全部を、許可無くで転載・複写・改版・配布することはできません。
- 本書の内容については、予告なしに変更することがございます。
- マニュアルに記載の操作方法や画面イメージには、S Labo II Plus を用いております。バージョンの違いにより、若干画面や操作方法が異 なる場合がございます。
- Windows は米国 Microsoft Corporation の米国およびその他の国における登録商標です。その他マニュアル記載の会社名、製品名および サービス名は各社の商標もしくは登録商標です。

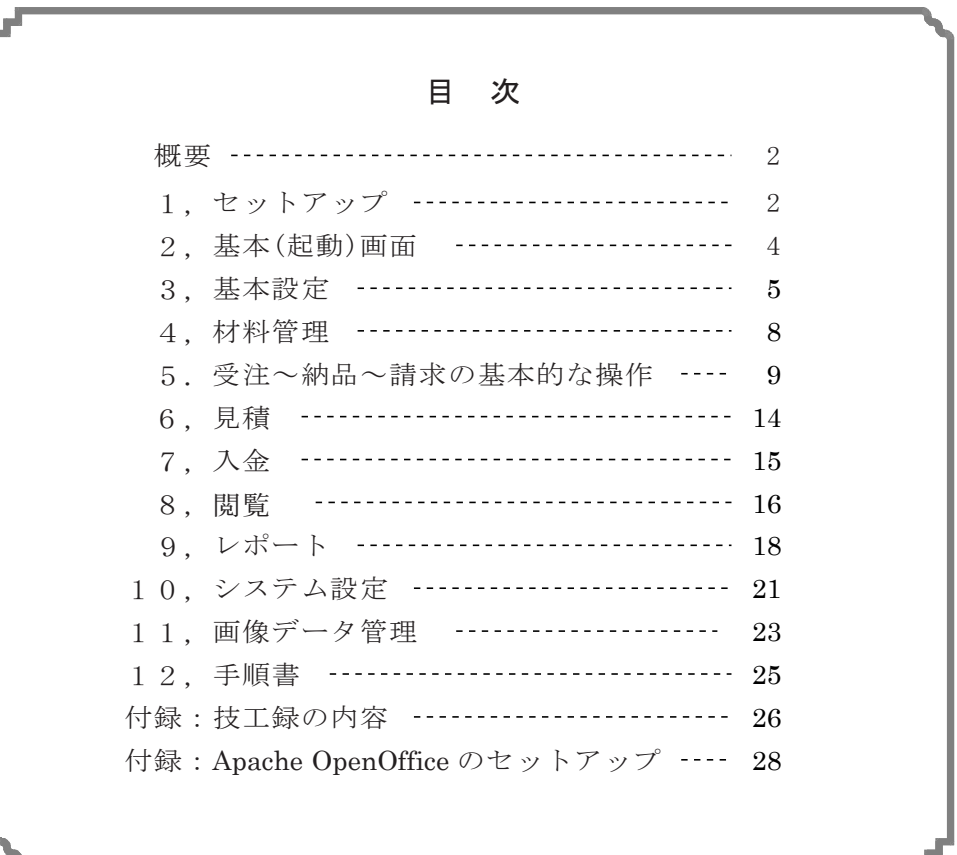

概要

S Labo Ⅲは、機能やラボの規模にあわせて3つの種類から選ぶことができます。

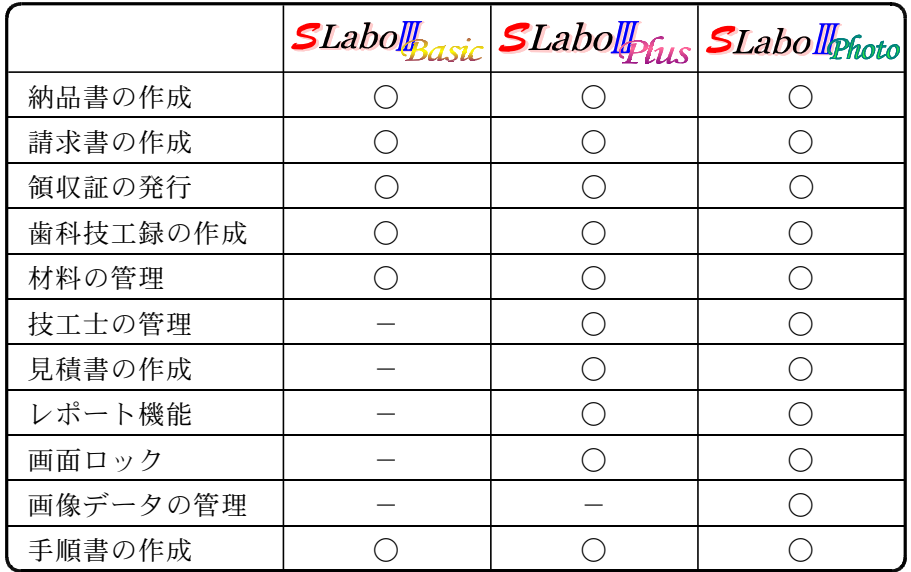

本マニュアルでは、S Labo Ⅲ Plus 固有の機能は 22 bus として、また S Labo Ⅲ Photo 固有の 機能については CPhoto として記載しています。

SLabo Ⅲは以下の Windows にて動作いたします。

- ・Windows XP Home / Professional(Service Pack 2 以降)
- ・Windows Vista Home / Home Premium / Ultimate / Business
- ・Windows 7 Home Premium / Professional / Ultimate(32 / 64 ビット)
- ・Windows  $8 / Pro$  (32/64 ビット)
- $\cdot$  Windows 8.1 / Pro $(32 / 64 \div \vee \cdot)$
- ・Windows10 Home / Pro $(32 / 64 \text{ Ev})$

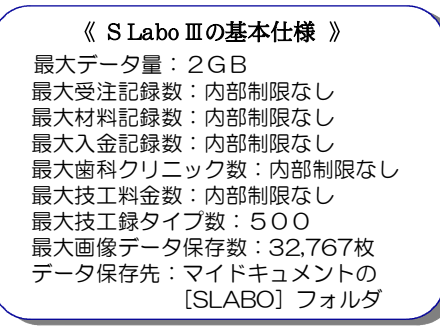

# 1.セットアップ

まずお手持ちのパソコンに、S Labo Ⅲをセットアップします。一度セットアップを済ませれば、スター トメニューより S Labo Ⅲを起動できます。なお、既に S Labo Ⅲがセットアップされているパソコン に再度セットアップしても、それまでに入力したデータは上書きされませんのでご安心ください。

#### 1.CD-ROM をパソコンにセットします

インストール用の CD-ROM をパソコンにセットします。自動的にセットアップ画面が表示されます。

十秒ほど経過しても表示されない場合は、[スタート]ボタンから[コンピュータ](Windows 8 の場合 は「すべてのアプリ]から「コンピュータ]もしくは「PC])を選び、「CD-ROM]の中にある「SETU P.exe]を実行(ダブルクリック)してください。

#### 2.セットアップを手順通り進めます

①ご利用の Windows によっては,「ユーザーアカウント制御」が表示 されることがあります。「はい」(許可)をクリックしてください。

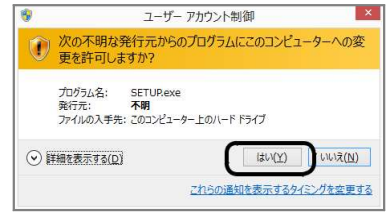

②セットアップが始まると、ライセンス契約書が表示され ます。内容を熟読の上、同意できる場合にのみ「同意する] をクリックしてください。

なお、お使いのパソコンによっては、Windows のサービ スパックや .NET Framework のインストールを促す画 面が表示されますので、その際には指示に従ってください。

- ③続いてセットアップ先のフォルダを決定します。フォルダ は特別変更する必要はありませんので、そのまま[インス トール]をクリックしてください。
- ④ファイルコピーが始まります。ゲージが完了するまでしば らくお待ちください。
- ⑤最後に[完了]をクリックすると、セットアップ画面が閉 じます。

## 3.S Labo Ⅲ を実行します

無事セットアップが完了すると、 [スタートメニュー](Windows 8 では **「すべてのアプリ])に S Labo Ⅲ が登** 録されます。さっそく実行しましょう。

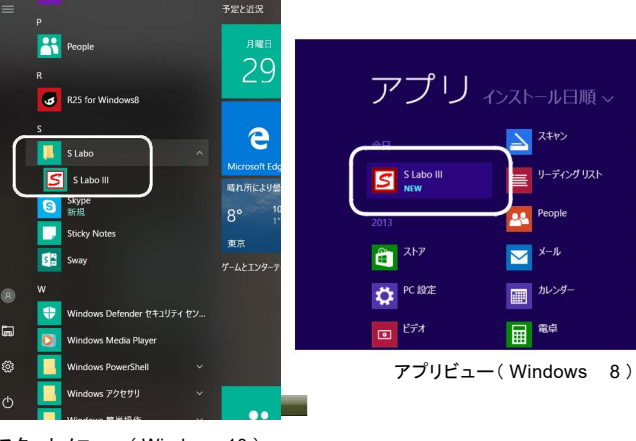

スタートメニュー( Windows 10 )

## 4. 認証番号を入力します

初回起動時に、製品ご購入時にご登録頂いた御社名と認証番号を入力し てください。認証番号は、製品ご購入時に発行された15桁(5桁×3) の数字です。

なお認証番号は、製品ご購入時にご登録いただいた御社名を元に作成さ れております。そのため社名の変更がある場合は、お手数ですが弊社へ ご連絡ください。新たに認証番号を発行いたします。

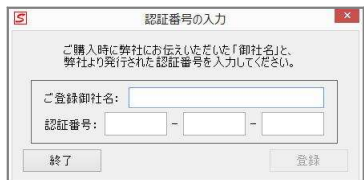

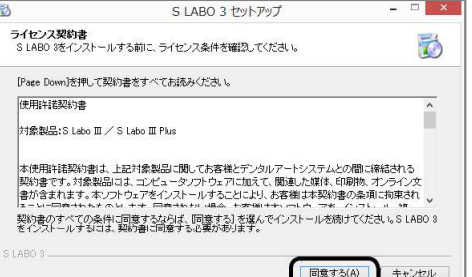

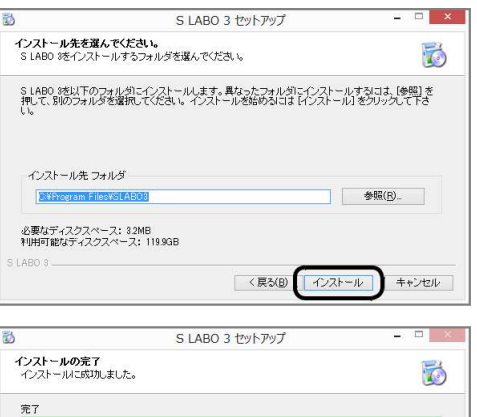

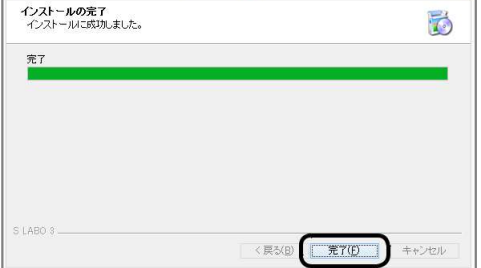

 $\Delta$   $x+y$ 

 $\mathbf{v}$   $x$   $+1$ 

■<sup>84</sup>

画

カレンダ

リーディングリスト

山 リーター

 $\sigma$ <sup> $\frac{1}{2}$ </sup>

 $\overline{e}$  Inter

3 天気

**181 15AV** 

2 ヘルプ+使い方

# 2.基本(起動)画面

S Labo Ⅲ が起動すると下の画面が表示されます。これを基本(起動)画面と呼びます。

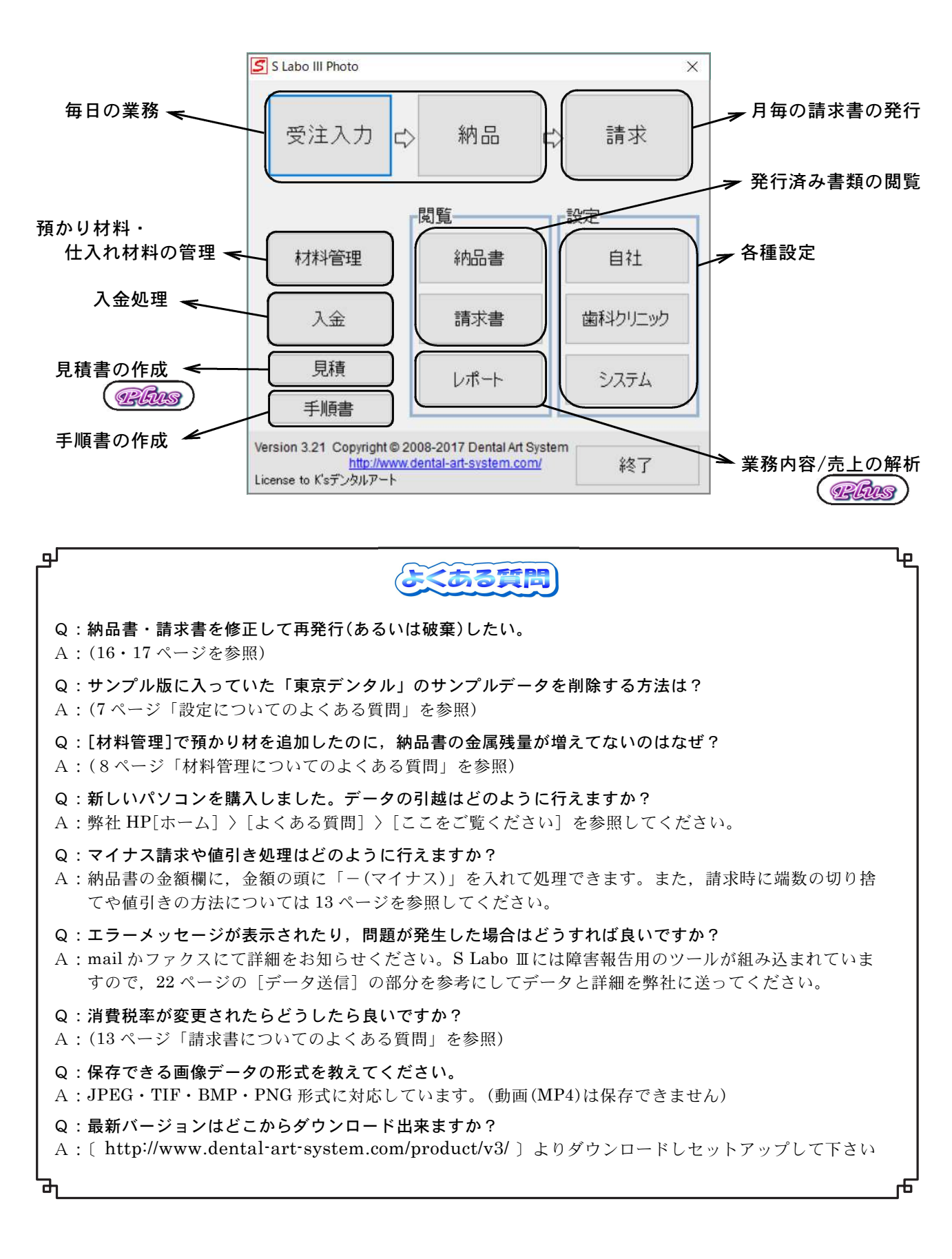

## 3.基本設定

実際の業務に使用するに前に、以下の基本設定をしていただく 必要があります。

- ・自社情報全般
- ・歯科クリニック情報全般

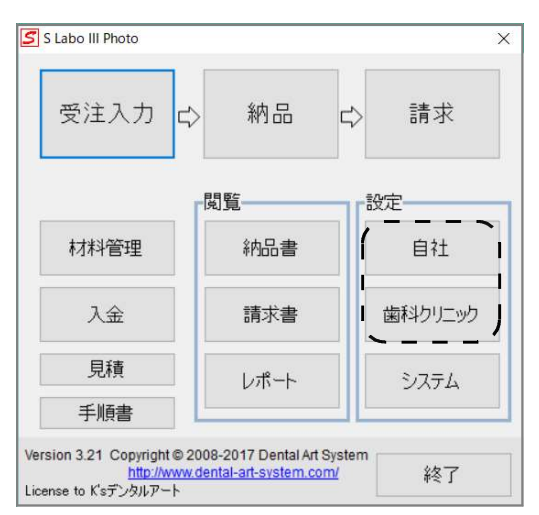

#### 1.自社情報を入力します

自社(歯科技工所)の基本情報を入力します。 [自社]ボタンをクリックして入力画面を開きます。

[会社情報] 社名や住所や電話番号などの基本情報を入力し ます。ここで入力した情報は、納品書や請求書にそのまま 印刷されます。

領収書番号は、入金時に発行する領収書の番号を指定しま す。以前の領収書から引き継ぐ場合に使用します。

Philis 自社設定 会社情報 技工士 技工士氏名<br>鈴木 一朗 詳細 [技工士] 技工士ごとの売上計算をする場合に、技工 氏名: 田中 太郎 住所: 〒123-4567 士の基本情報を入力します。[追加]や[削除]で技 東京都千代田区本町2-2-2 工士数を増減できます。名前以外の情報は、覚え書き TEL: 03-1234-5678 として利用できます。 備者: 追加 削除 1 |  $\sqrt{a}$ キャンセル

最後に「OK」ボタンで入力完了です。「キャンセル]をクリックすると、すべての入力はなかったこと になります。

#### 2. 歯科クリニックを入力します

取引先となる歯科クリニックの設定をおこないます。「歯科クリニック」のボタンをクリックします。

左側[歯科クリニック一覧]には設定対象のクリニック が表示されます。[追加]をクリックして、取引先と なる歯科クリニックを追加しましょう。

[削除]で歯科クリニックを削除できます。ただし、 その歯科クリニックで納品書などをすでに発行してい る場合は削除することはできません。

[基本情報] 取引先の名称・住所などを入力します。 入力されたものは、納品書や請求書にそのまま印刷 されます。

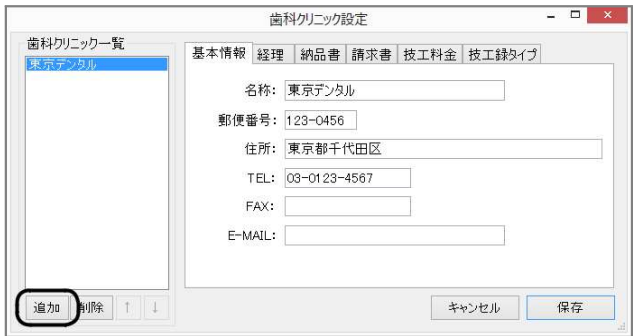

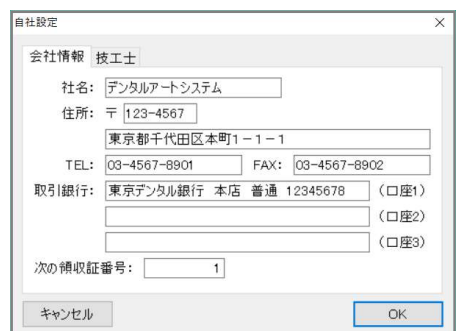

[経理] 料金に関する設定をおこないます。 割引率は、後述の[技工料金]や仕入れ材料の単価 に対するの一律の値引きです。0% で割引無しにな ります。

再製料金は、再製時における料金設定です。 0% にすると、再製料金は請求しないことになります。

例)技工料金 1,000 円で割引率 10%に設定し, 再製料金を 20% に設定した場合…

 $x$ 歯科クリニック設定 歯科クリニック一覧 基本情報 経理 納品書 請求書 技工料金 技工録タイプ 請求締め日: 末 v 日 消費税: 5%(外税) v □ 年度末は末締めとする 割引率 保険技工料金: 0 % 自費技工料金: 0 % 保険材料代金: 0 % 白書材料代金: 0 % 追加 削除 | 1 | 1 キャンセル 保存

通常料金は 1,000 × 90% = 900 円、再製料金は 1,000 × 90% × 20% = 180 円となります。

[納品書] 納品書の印刷スタイルを指定します。 「保険と自費を分けて印刷」すると、納品書は区 分ごとに分けて作成されます。

納品伝票の伝票番号には[次の伝票番号]の数値が 使われます。もし以前の伝票番号を引き継ぐ時には、 数値を変更してください。

[請求書] 請求書の印刷スタイルを指定します。 「明細請求書」もしくは「詳細請求書」を選んだ場 合は、入金記録と預かり材の預かり記録を含めるか を決めます。 「保険と自費を分けて印刷」すると、請求書が区分 によって分けて作成されます。

[技工料金] 技工物の名前・料 金・区分・種別を登録します。 まず最初に技工分類を決めますの で、「分類修正」をクリックして 技工分類画面を開きます。 サンプル版では「保険」「自費」 の2種類ですが、自由に設定可能 です。 例えば、技工料金の種類数が多い 場合「義歯」「架工」「インプラン ト」「MB」「ジルコニア」のよう に分類ごとに整理することもできま す。そのようにするなら、受注入力時にすべて の技工料金が縦スクロールすることなく表示で き、短時間に入力できるようになります。なお、 この分類は「レポート]集計には全く関係あり ません。また、すべてのクリニックに共通して 用いられます。

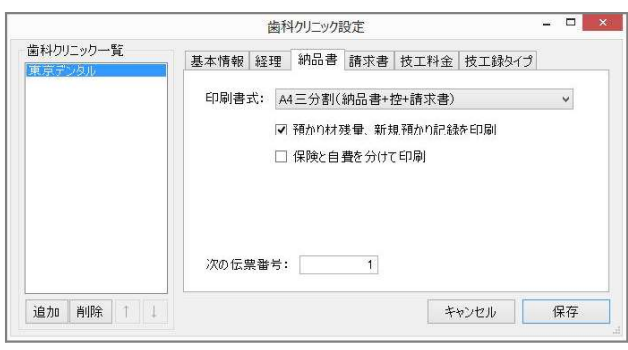

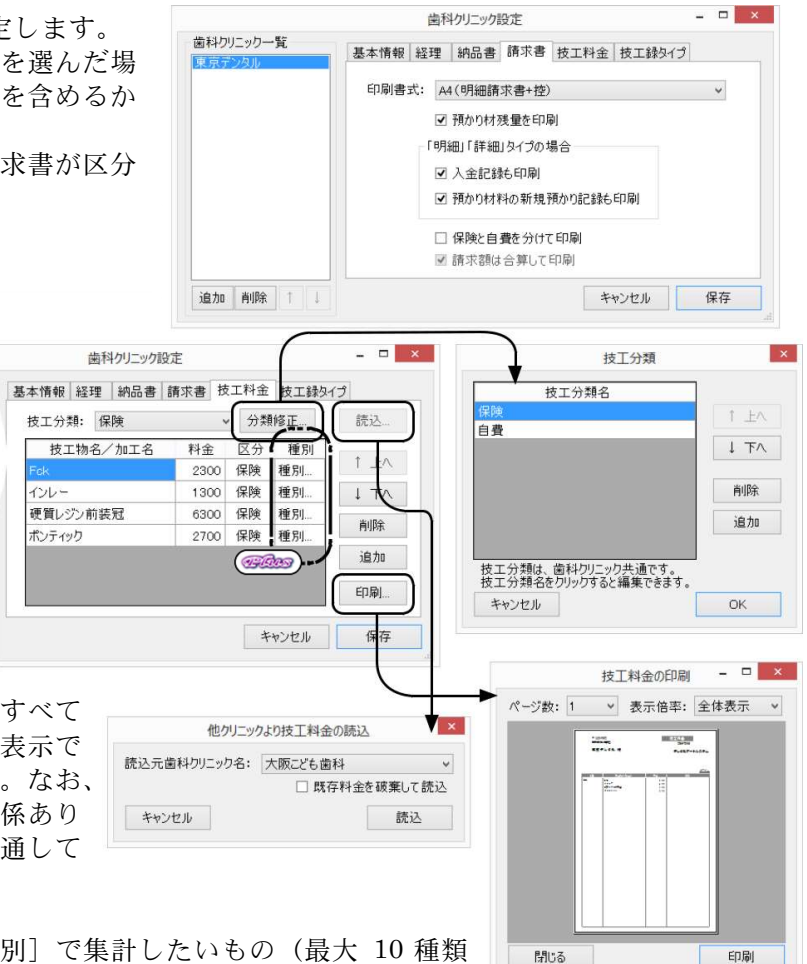

[種別]欄は, [レポート]の[技工種別]で集計したいもの(最大 10種類 まで)を任意に設定します。例えば「前装冠」「セラミック」「インプラント」 「保険義歯」「自費義歯」などを設定しておくと、「技工料金]を設定する時に

[種別]の欄で技工種別が選べるようになります。ですので、[技工料金]より先に[技工種別]を設 定することをお勧めします (19 ページ)

[読込]からは、他の歯科クリニックで登録した(すべての分類の)技工物名/加工名と技工料金を コピーすることができます。技工料金がほとんど変わらない場合、入力の手間を省けます。

[印刷]をクリックすると、そのクリニック の技工料金の一覧表を印刷できます。

「技工録タイプ] 製作する技工物の種類や工程 に応じて様々なタイプの技工録の初期値を歯科ク リニックごとに最大 500 タイプまであらかじめ 登録しておくことができます。

[追加]ボタンをクリックすると「新規タイプ」 の名称で追加されます。技工物の種類に応じ、 種別を「歯冠修復」か「有床義歯」のどちら かを選んでください。その後、[編集]ボタン をクリックして、技工録の詳細を設定できます。

 $\blacksquare$   $\times$   $\blacksquare$ 歯科クリニック設定 歯科クリニック一覧 基本情報 経理 納品書 請求書 技工料金 技工録タイプ 種別 技工録タイプ名 福集 歯冠修復 硬質レジン 1 上へ 編集 歯冠修復 MR 福進 歯冠修復 Feke Bri  $\downarrow$  TV 削除 道加 追加 削除 | | キャンセル 保存  $\overline{2}$   $x$ 技工録タイプの編集 参考にする技工録タイプ:

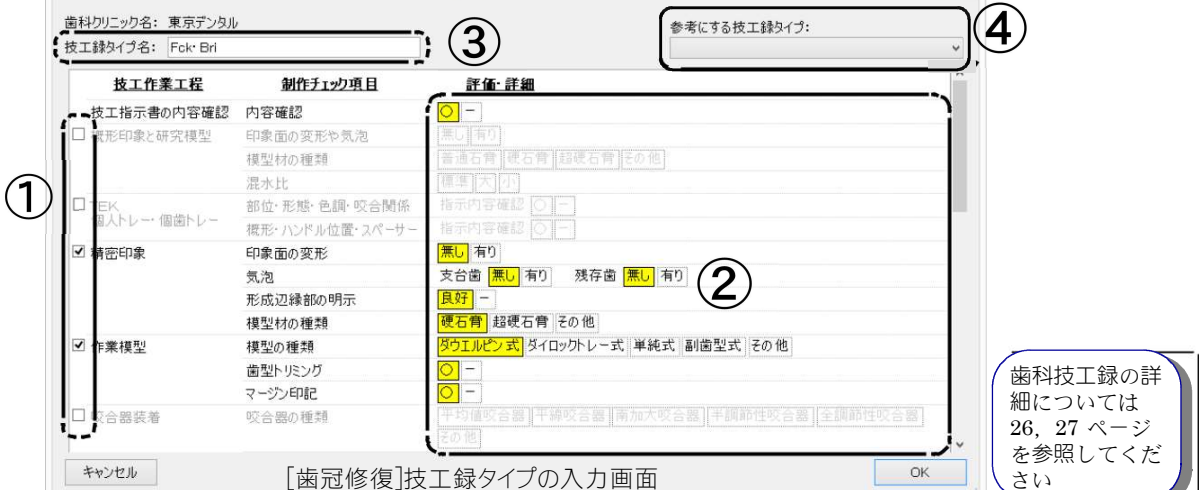

①まず製作する技工物に関係しない技工作業工程のチェックを外して削除してゆきます。

例:精密印象までを歯科クリニックが行なう場合、作業工程の「概形印象~TEK~精密印象」は削除。 FDなら有床義歯技工録の「維持装置・連結装置」を削除。

同じ製作物でも咬合器を使用する場合としない場合の両方を登録しておくと便利です。

②チェック項目の評価・詳細を入力あるいは選択してください。決定された項目は黄色く表示されます。その際、 普段最も多い評価を選択しておくなら、患者様ごとの修正が少なくてすみます。もちろん、技工物完成後に評価 ・詳細を変更することも可能です。

[システム]>[技工録(歯冠修復)]・[技工録(有床義歯)]で,歯冠材料・シェード・人工歯・床用材料を登録してお くと入力せずに選択するだけで項目を決定することができます。

③技工物の種類を判別できる名称を入力後、[OK]ボタンをクリックして登録してください。

例:MB、MB(咬合器)、Cr・Br、FD、鋳造鉤PD、インプラント上部構造など

④同じ技工物でも歯科クリニックごとに幾らかの行程の変化、例えば混水比や人工歯の違いがある場合は「参考に する技工録タイプ」を使用して,すでに登録した技工録タイプを呼び出して評価・詳細を変更し、新たに登録す ると便利です。

#### 《 設定についてのよくある質問 》

#### 質:請求時に一律に端数を値引きするにはどうすればいいですか?

- 答:歯科クリニックの設定ではおこなうことはできません。お手数ですが請求書作成時に、値引きとして直接 数値をご入力ください。(13ページ)
- 質:最初のサンプルデータの歯科クリニックが削除できません。どうすればよいですか?
- 答:サンプルデータの歯科クリニックに関連するデータを先にすべて削除する必要があります。発行した請 求書と納品書を破棄し(16,17ページ)と[材料管理](8ページ)で登録されている材料を削除してから, [歯科クリニック]のサンプル歯科を削除(5ページ)できます。

## 4.材料管理

歯科クリニックより預かった「預かり材」と、技工所 で購入し代金を請求する「仕入れ材」それぞれの数量 およびロット番号を管理できます。

#### 1.材料登録

まず最初に、現時点で手元にある材料の商品名および 数量・ロット番号を登録します。

預かり材 仕入れ材

HHI: 조

商品登録は「新材料追加]から行い ます。(預かり材の場合、歯科クリ ニックごとにより管理が異なります ので、最初に,お預かりした[歯科 クリニック名]を選択します)

[新材料追加]をクリックすると、材 料登録の入力画面が表示されます。

[材料名]は、後述の材料管理表にの み表示されます。[商品名]は納品書・ 請求書・歯科技工録に反映されますの で、"12% Pd" のような通称ではな く、実際の商品名を入力されることを お勧めします。

[使用量加算率]は、計測量と使用量との差のことで、 キャストや研磨の際に目減りする分を自動計算で加算 するためのものです。

受注入力画面で,使用した材料の数量を入力すると,この 加算率に基づき数量が加算されて記録されます。

例) 使用量加算率 15% 、計測補綴物が 4g だとすると、 使用量は 4g+15% = 4.6g です。

仕入れ材の場合はこのほかに、単価と区分(保険か自費) を決めます。

[材料管理表]で材料一覧を表示/印刷できます。

#### 2.材料追加

同じ材料を更に追加する際は、「追加]からおこないます。

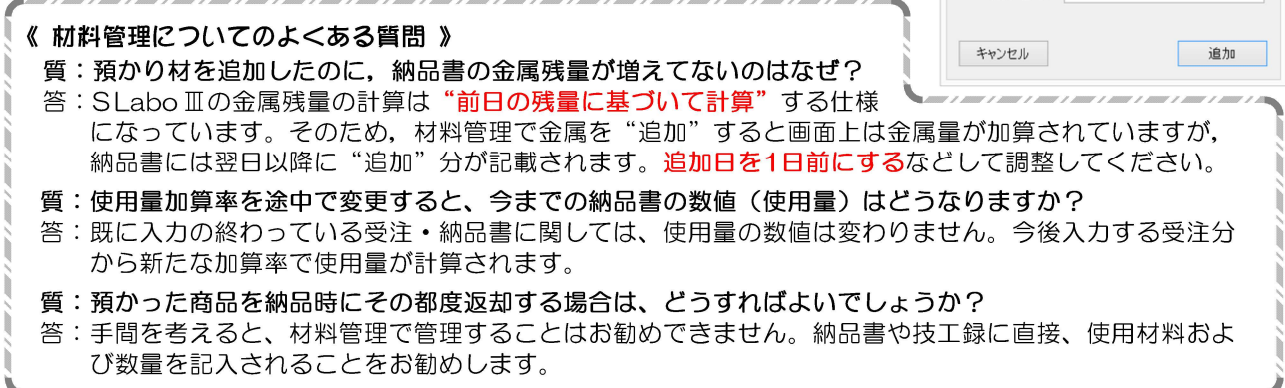

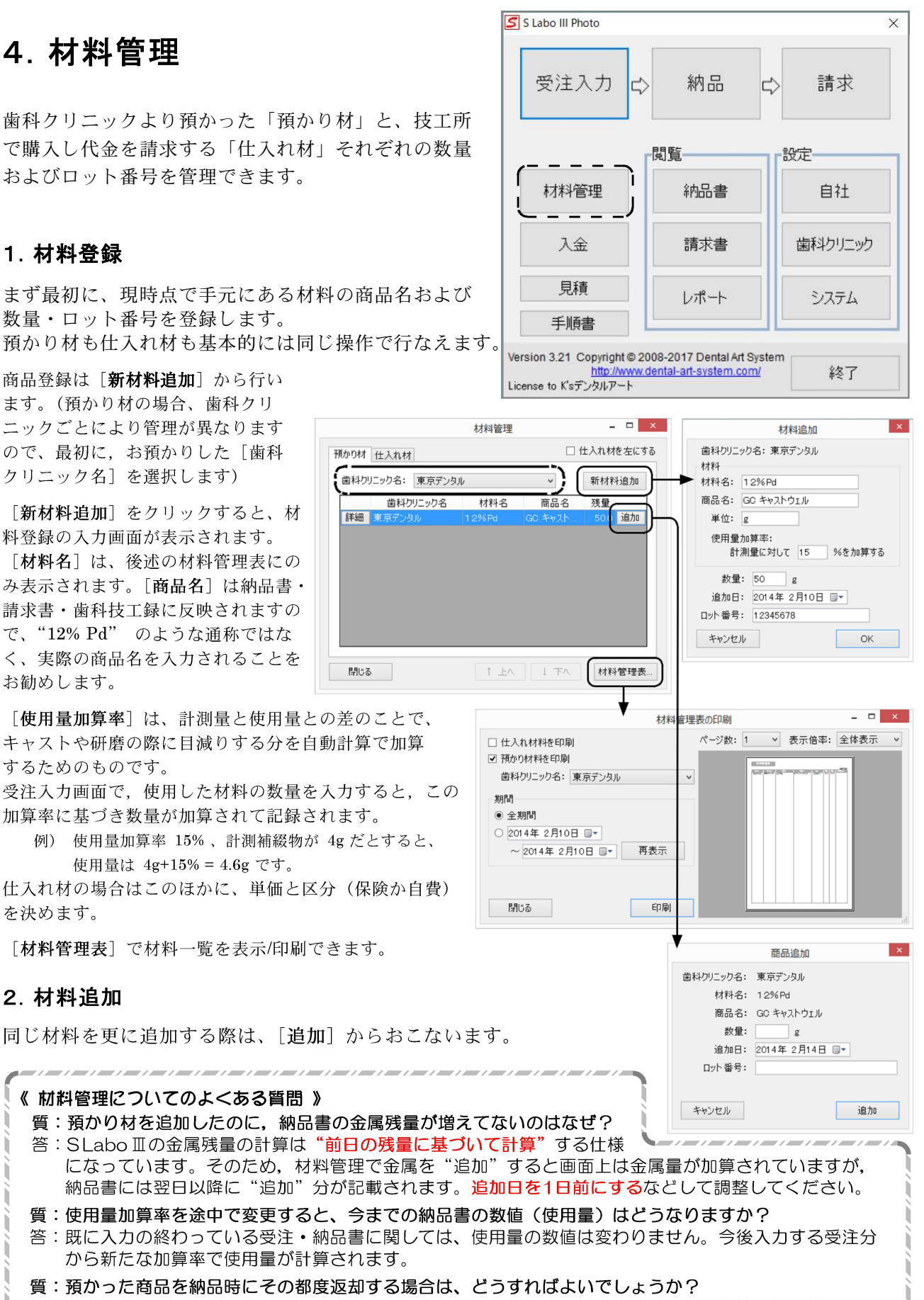

## 5.受注~納品~請求の基本的な操作

技工依頼を受けたら、さっそく S Labo Ⅲに入力します。 基本的な流れをつかめば、入力は簡単に終わります。

SLabo Ⅲでは (1) 受注入力 → (2) 納品 → (3) 請求の 3ステップでデータを入力・管理します。

基本的な流れは、帳簿でおこなう作業と変わりません。

- (1)受注入力は、歯科クリニックから指示を請けた時に 入力します。
- (2)納品は、納品する際に行い、納品書を作成・印刷し ます。
- (3)請求は、それぞれの歯科クリニックの請求締日に (毎月)行い、請求書を作成・印刷します。

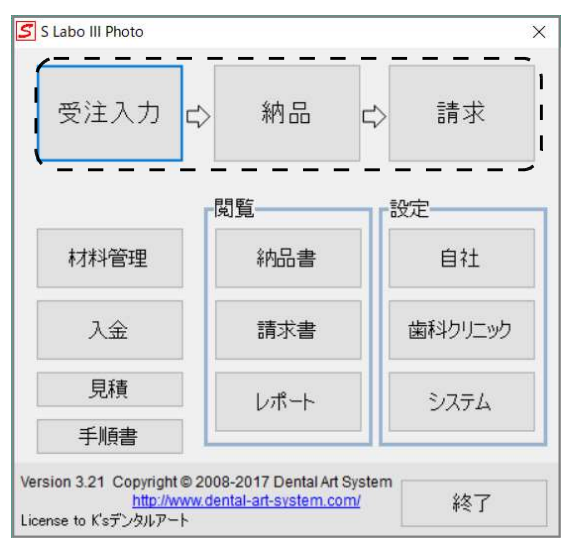

#### 1.受注入力

基本画面より「受注入力」をクリックします。すると、下記の受注入力画面が開きます。[歯科クリニ ック名][患者様氏名][受託日][納品日][セット時間]を技工指示書に基づいて入力します。

[補綴物名]は明細請求書 および技工録にのみ印刷さ れるもので、受注内容の概 要を示すものとなります。 保険と自費が混在する場合 は上段が保険、下段が自費 の補綴物名となります。

納品時に請求/集金も行う場 合は「現金売上」にチェッ クを入れます。現金売上の 場合、月ごとの請求書には 計上されません。

次に、受注内容を入力して いきます。入力画面は大き く3つの部分に分かれています。

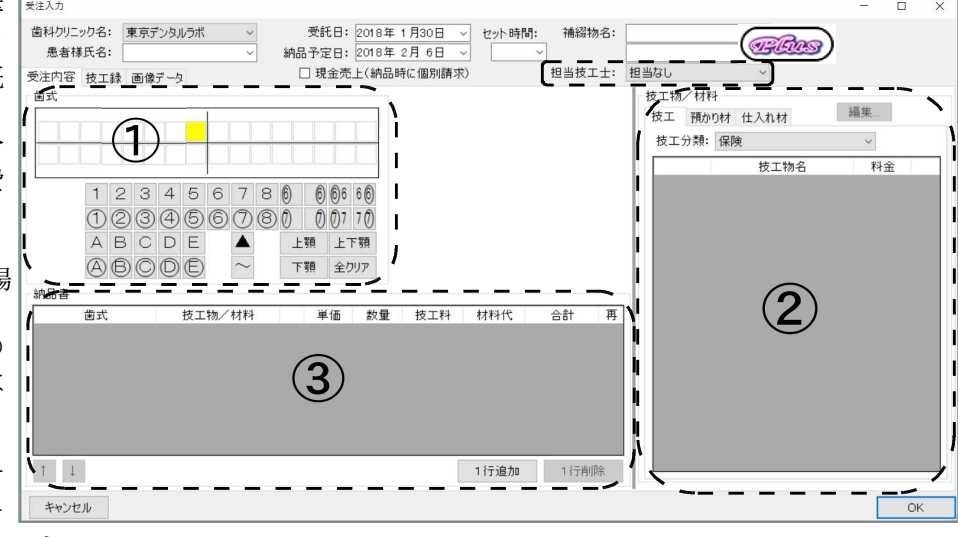

- ①[歯式]…下にたくさん並んでいる歯式ボタンをクリックすると、黄色の区画にその記号が入 ります。それと同時に③の納品書にも同じ記号が入ります。間違って入力した場合はその箇 所をクリックすると消えます。また、入力した部位をドラッグすると、ブリッジや連結の表 記ができます。
- ②「技工物/材料]…歯科クリニックの設定で入力した「技工料金]と、材料管理で入力した「預 かり材][仕入れ材]がここに表示されています。[選択]をクリックするか、名称をダブル クリックすると、③の納品書欄に入力されます。[編集]をクリックすれば、それぞれの技 工・材料の編集ができます。
- ③[納品書]…①および②で選択したものが、この欄に入力されていきます。この欄に表示され ているものがそのまま納品書に印刷されます。必要に応じて、数量や単価を変更してくださ い。[1行追加]をクリックして、[技工物/材料]欄にコメント(連絡事項や注釈など)を 自由に書き込むこともできます。

実際に、7⑥⑤ 延長 Bri を例としてどのように入力するのかを順を追って見てみましょう。 なお、下記例はひと通り歯科クリニックの設定が終わったことを前提での説明となります。受注前には 通常、基本的な技工料金設定・材料登録が必要になります。

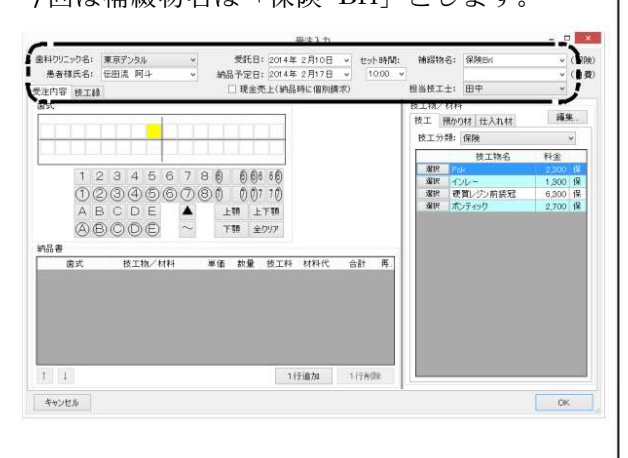

るので,製製作部位をクリックして移動します。 | 納品書欄に、新しい行が追加されます。 次に,歯式欄のボタン[⑤][⑥]を続けてクリック すると,歯式欄/納品書欄に同時に入力されます。 なお、[納品書]欄の歯式部位に[...]ボタンが 表示されていますが,これをクリックすると, 別画面で歯式を個別に変更できます。

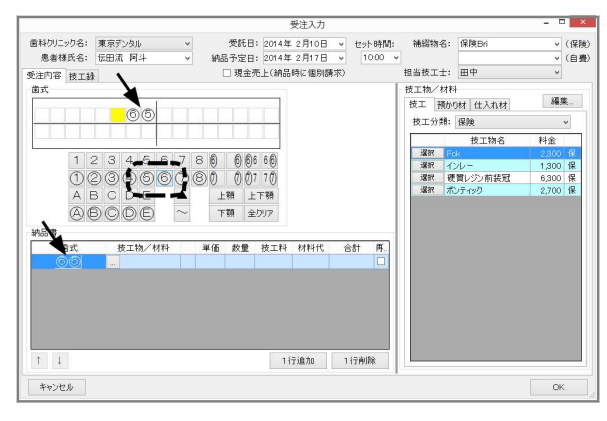

③[技工物/材料]より、"Fck"を選択します。 納品書欄の②で作成された行に、技工物/材料 が入ります。同時に合計金額が計算されます。

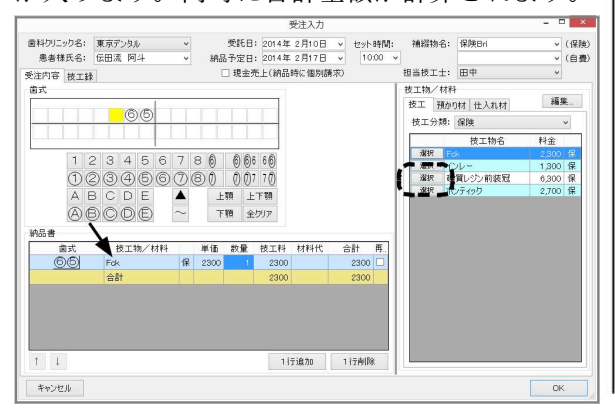

①患者様氏名などの基本情報を入力します。 → | 42 「納品書]欄の数量に"2"と入力します。 今回は補綴物名は「保険 Bri」とします。 ―― 合計金額が自動で計算し直されます。

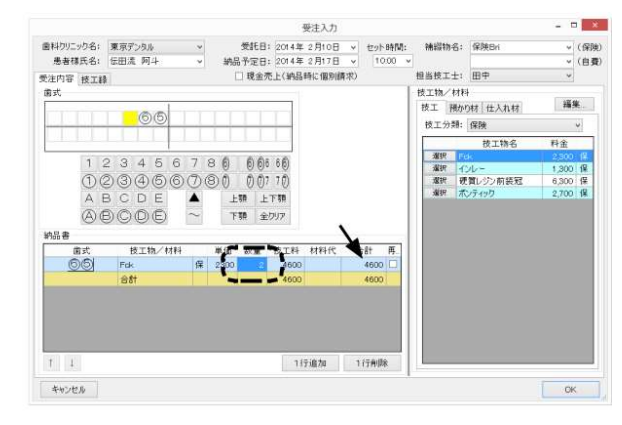

② [歯式] 欄の黄色のカーソルは最初[右上]にあ | ⑤ [歯式] 欄のボタンより[7]をクリックします。

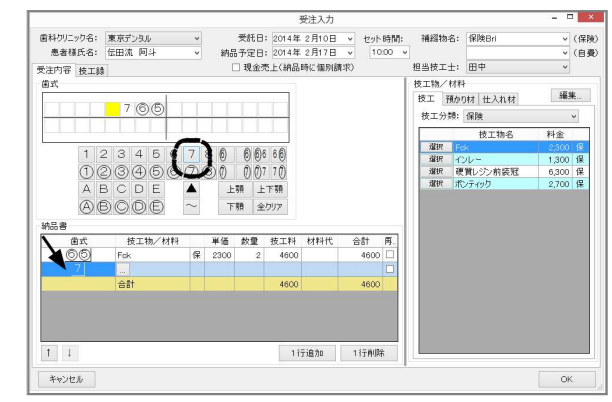

⑥[技工物/材料]より" ポンティック "を選択 します。⑤で新たにできた行に、技工物/材料が 入ります。

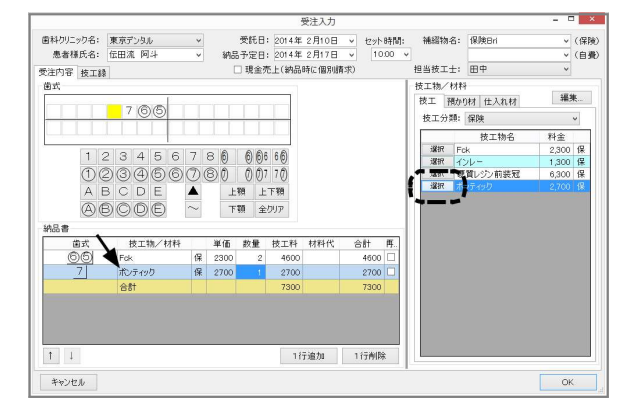

⑦[技工物/材料]の[預かり材]のタブに切り ⑨最後に[歯式]欄にブリッジ表示を追加します。 ます。すると [納品書] 欄には新しい行ができ | ます。歯式がブリッジ表示になります。 ると共に、数量入力画面が表示されます。

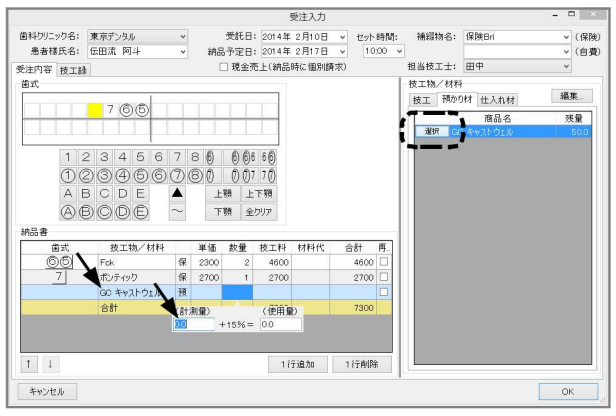

⑧ 計測値は 6g でしたので、"6" と入力します。 [1行追加]をクリックし入力欄を追加します。 6.9 が使用量として入力されます。 インジャング トー行に45文字まで入力できます。

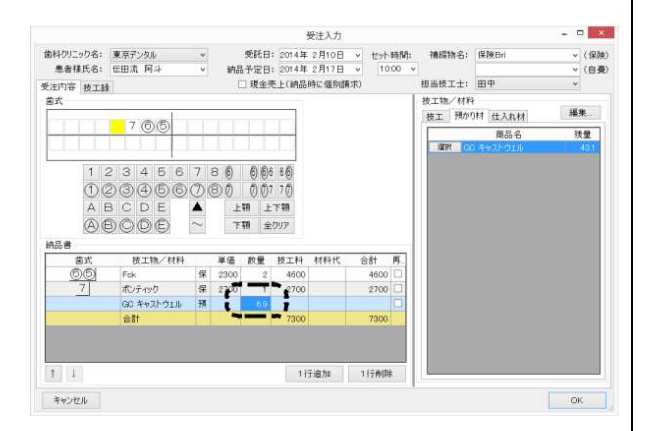

替え、その中の" キャストウェル "を選択し │ 「歯式]欄の7から⑤までをマウスでドラッグし

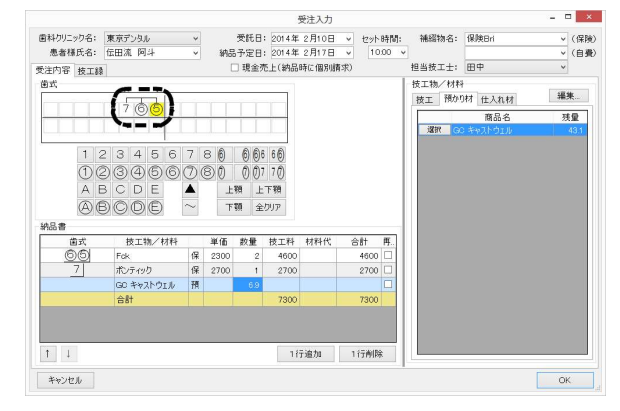

- ⑩[技工物/材料]欄には自由にコメントを入力 できます。
- 目減り量(今回は +15%)が自動で加算され、 ・マイナス料金(値引き)も入力できます。
	-

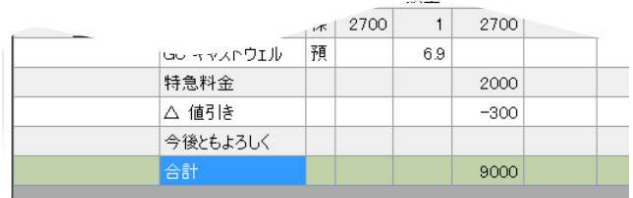

⑪ 納品書欄の入力は終わりましたので、右下の [OK]をクリックして登録を完了します。 続けて歯科技工録を作るには、[OK]をクリック する前に [技工録] タブに切りり替えて技工録作 成にに移ります。

## 2.技工録

歯科技工録は、受注入力画面で一緒に作成できます。[技工録]のタブをクリックすると、技工録の画 面に切り替わります。

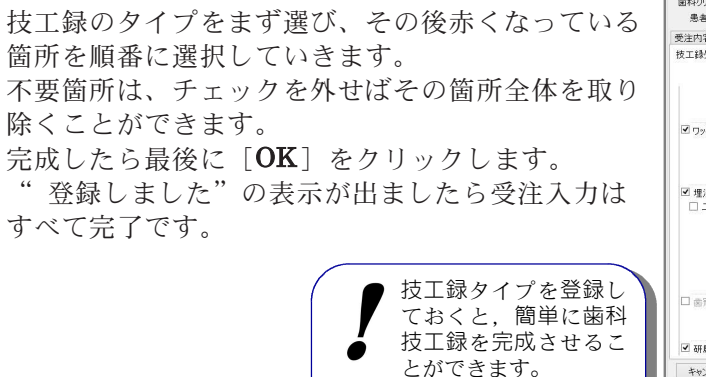

7 ページを参照してください

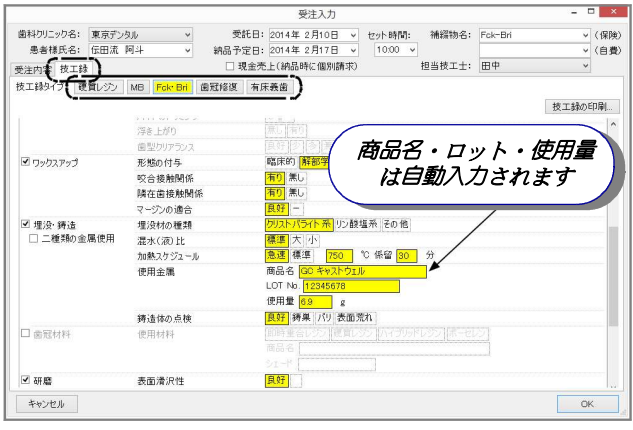

#### 3.納品 (納品書の作成と印刷)

基本画面より[納品]をクリックします。すると、納品前(納品書を作成していない)の受注一覧が表 示されます。

この画面では、受注内容を確認・修正したり、納品日の変更を行うことができます。

納品したいものにチェックを入れて「**納品する**]をクリックと、印刷画面に進みます。(この時点で納 品書の伝票番号が確定します。同じ歯科クリニックで納品日が同じものは、納品書が自動でまとめられ ます。)

ここで印刷することもできますし、後でまとめて印刷することもできます。一度印刷したものは、印刷 したことが分かるように記録が残ります。

なお画面の大きさは変えられますので、適宜大きくして印刷イメージを確認されてから印刷されること をお勧めします。

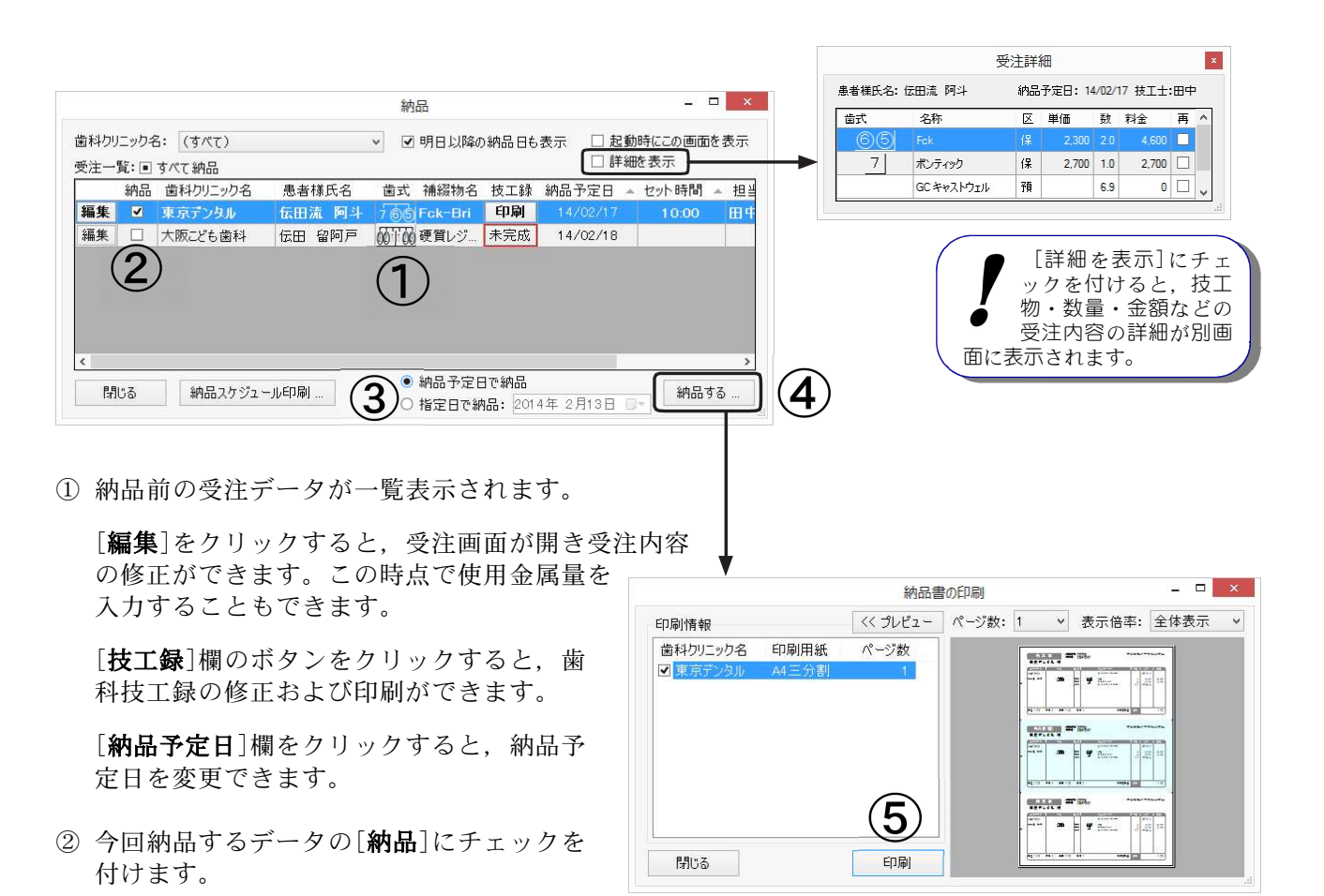

③ 納品書の日付を[納品予定日で納品]と[指定日で納品]のどちらにするかを選びます。 [指定日で納品]を選択した場合,カレンダー表示で日付を指定します。

④ [納品する]をクリックすると,チェックを付けた受注の納品書が作成され,印刷プレビューが表示さ れます。[**印刷**]をクリックすると,納品書がプリントされます。

- ・納品書のスタイルは[歯科クリニック]>[納品書]の[印刷書式]で指定できます(6 ページ)
- ・使用するプリンタと余白は[システム]>[プリンタ]で指定できます(21 ページ)
- ・納品書で使用するフォントは[システム]>[印刷体裁]で指定します(21 ページ)
- ・[技工録]欄が「未完成」の表示でも納品することは可能です。

#### 4.請求 (請求書の作成と印刷)

基本画面より [請求] をクリックします。すると、下記の画面が開きます。

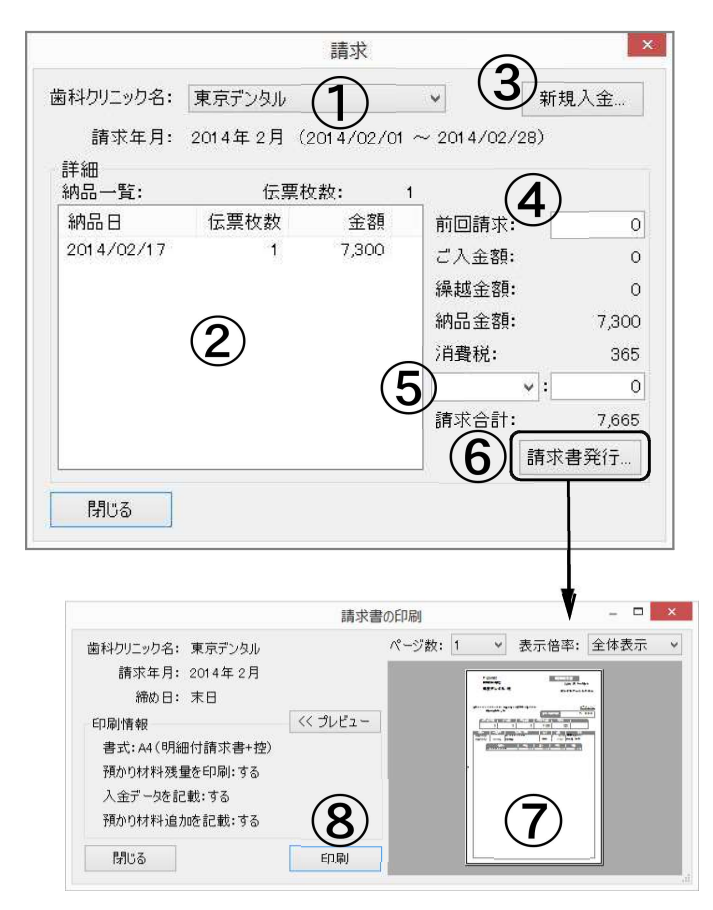

- ① 請求書を作成する歯科クリニックを指定 します。
- ② 上記の[請求年月]期間内の納品書の一覧 が表示されます。
- ③ 初回請求書発行時のみ、前月分の入金額 を [新規入金]から入力してください。 次回以降、前月の入金記録は自動集計さ れます。毎月の入金処理は基本画面の 「入金」(15 ページ)から処理してくだ さい。
- ④ 初回請求時のみ、前回請求額を入力して ください。次回からは、前回の請求書の 請求金額が自動記載されます。
- ⑤ 最後の欄は、値引きなどの調整用です。 自由に項目と金額を入力できます。 (金額の頭に(-)を入れることにより, マイナス金額も入力可能です。)
- ⑥ すべての入力が終わりましたら、[請求 書発行]ボタンをクリックします。
- ⑦ 実際に印刷した時の印刷プレビューが表示されます。(水色の背景色は実際には印刷されません)
- ⑧[印刷]をクリックすると、請求書がプリントされます。 ここで印刷することもできますし、後で印刷することもできます。画面の大きさは変更できますので、 適宜倍率を上げて印刷画面を確認してから印刷してください。
	- ・請求書のスタイルは[歯科クリニック]>[請求書]の[印刷書式]で指定できます(6 ページ)
	- ・使用するプリンタと余白は[システム]>[プリンタ]で指定できます(21 ページ)
	- ・請求書で使用するフォントは[システム]>[印刷体裁]で指定します(21 ページ)

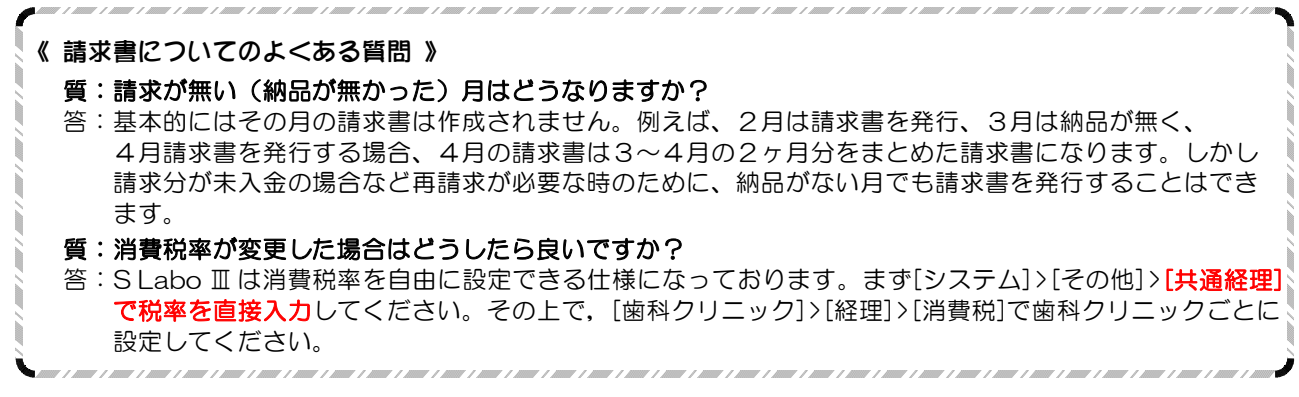

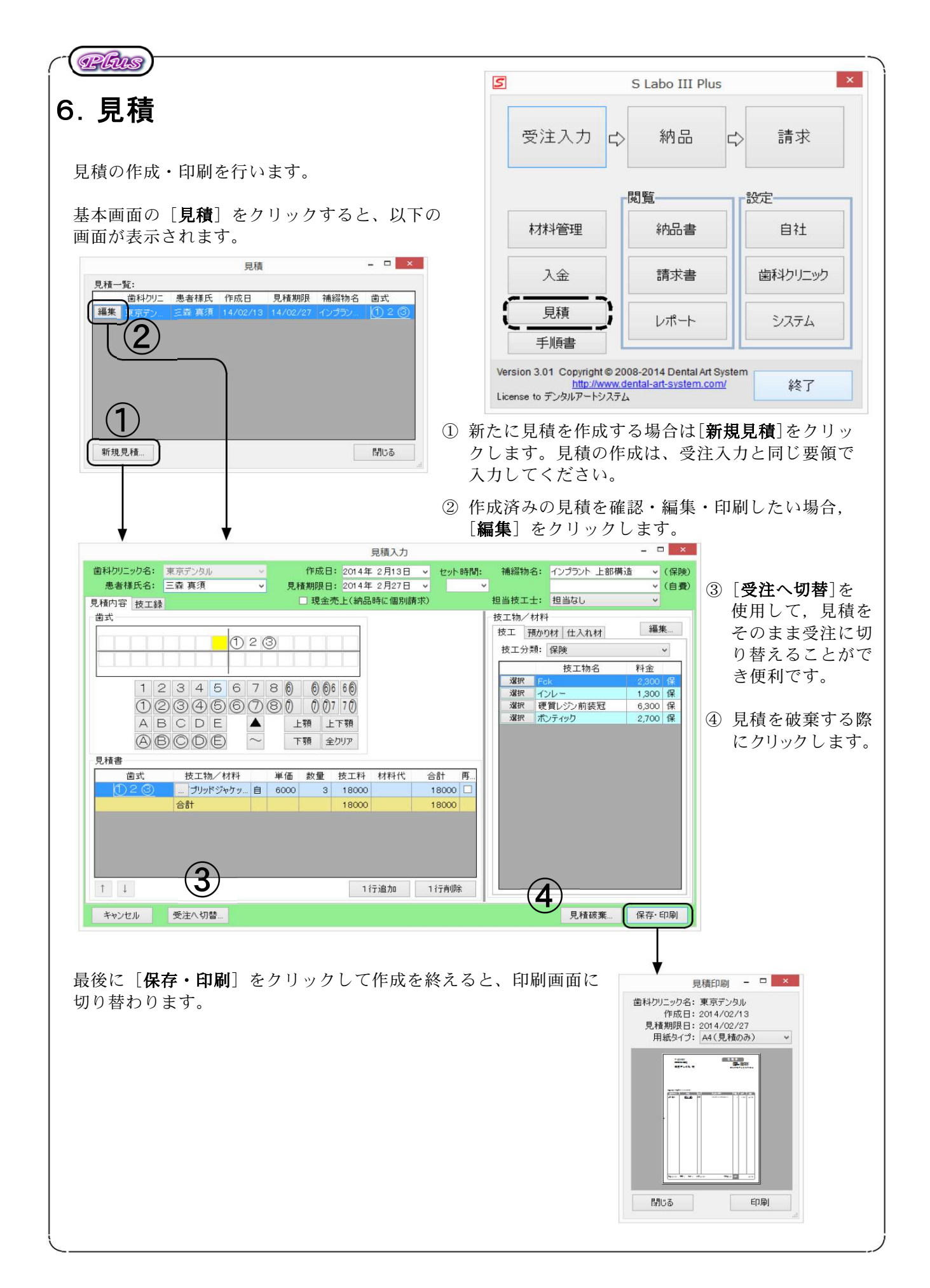

# 7.入金

歯科クリニックからの入金は、基本画面の[入金]から 記録します。

記録された金額は、次回の請求書に記載されます。

[請求一覧] 未入金の請求が表示されます。[入金] をクリックすると、入力確認画面が表示されます。

「現金売上一覧」 納品時に現金売上として処理した 納品金額が表示されます。[詳細]から領収証を発行 できます。領収証を発行したものは[入金一覧]に 移動します。

「入金一覧」今までの入金記録の一覧が表示されます。License to Kisfンタルアート

[変更]をクリックすると、詳細を表示したり、入金記録を破棄したりできます。

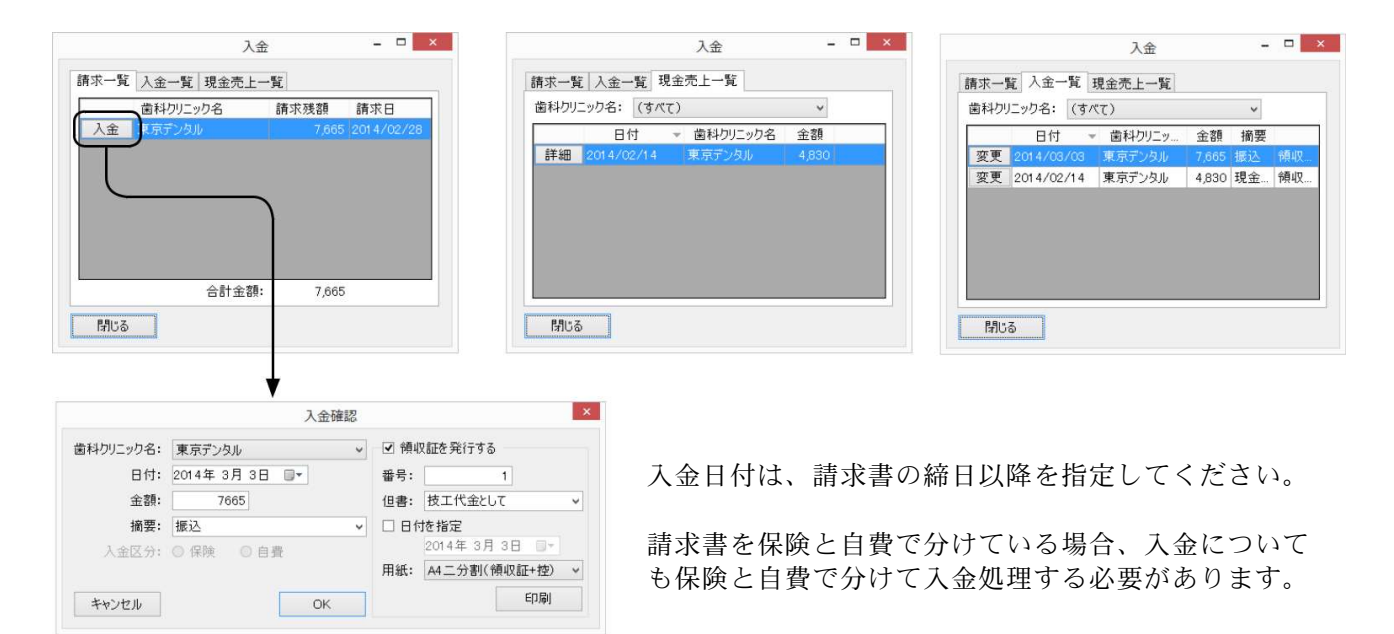

S Labo III Photo

受注入力

材料管理

入金

見積

手順書

lc>

閲覧

Version 3.21 Copyright @ 2008-2017 Dental Art System

納品

納品書

請求書

レポート

p://www.dental-art-system.com/

L)

設定

 $\times$ 

請求

自社

歯科クリニック

システム

終了

[領収証を発行する]にチェックを入れ,[印刷]をクリックすると領収証を印刷できます。 領収証の日付を指定して入力することはできますが、日付を空欄で印刷することはできません。

最後に [OK] をクリックすれば入金処理の完了です。

# 8.閲覧

今まで作成した、納品書・請求書・レポート(売上分析) を表示します。 以前の記録確認や再発行(印刷)にご利用ください。

#### 1.納品書

発行した納品書を閲覧・印刷することができます。基本 画面より[納品書]をクリックします。すると以下の画 面が表示されます。

[一覧] 歯科クリニックと納品期間を指定することに よって発行済みの納品書が選択表示されます。

「患者様氏名で検索] 患者様の氏名から納品書を検索できます。

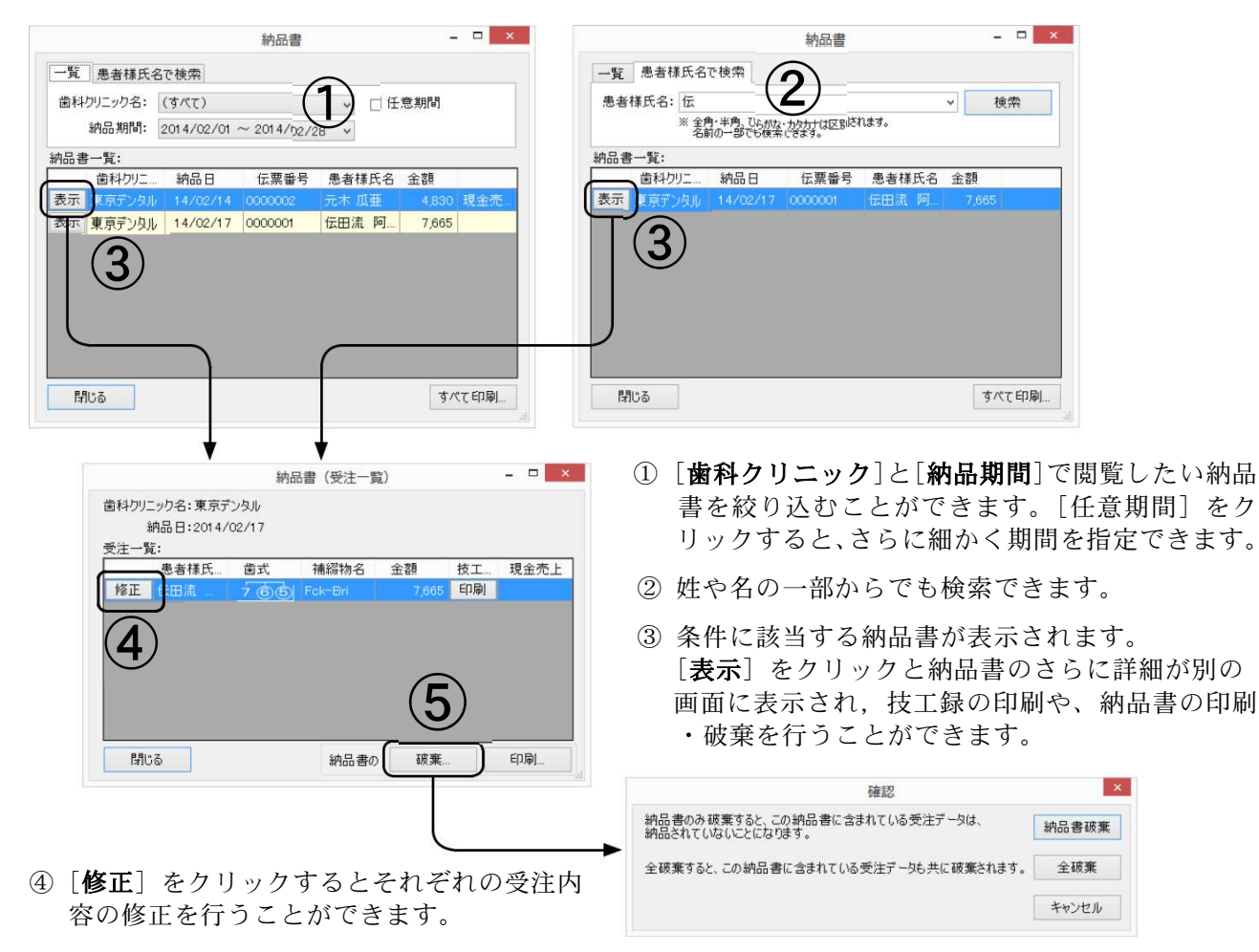

- ⑤ 納品書を破棄する時は[破棄]をクリックしてください。 続いて開く画面で,以下のどちらかを選んでクリックします。 [納品書破棄]……受注データは残して納品前の状態に戻すこと。 [全破棄]……受注データも破棄すること。
- ※すでに請求書も発行されている納品書の修正や破棄をおこなう場合は、先に請求書を破棄して(17 ページ参照)から納品書の修正や破棄をおこなってください

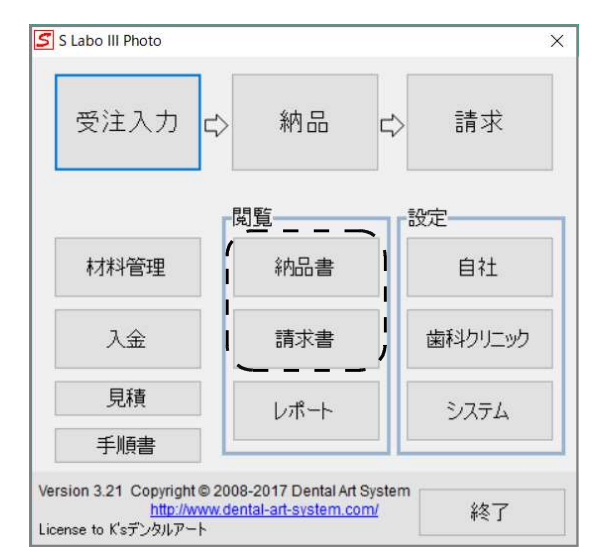

## 2.請求書

発行した請求書を閲覧・印刷することができます。 基本画面より [**請求書**] をクリックします。すると下の画面が表示されます。

請求書の内容を修正する場合は、いったん請求書を破棄してから、再度作成(13ページ)し直してくだ さい。

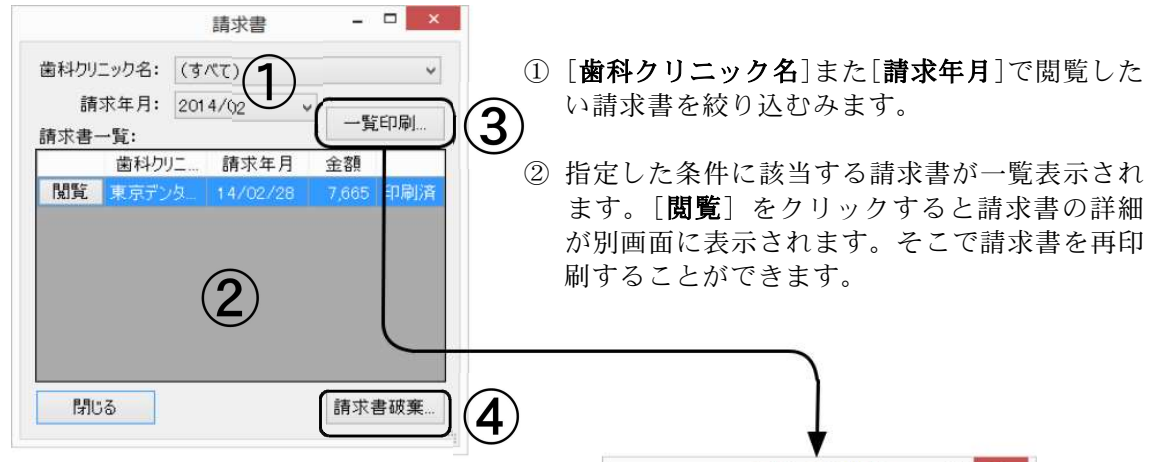

- ③ [請求一覧]に表示されているすべての請求書の一覧を 印刷することができます。[一覧印刷]をクリックし次 の画面で「印刷]を選択してください。
- ④ [請求一覧]で選択されている請求書を破棄する場合は [請求書破棄]をクリックしてください。

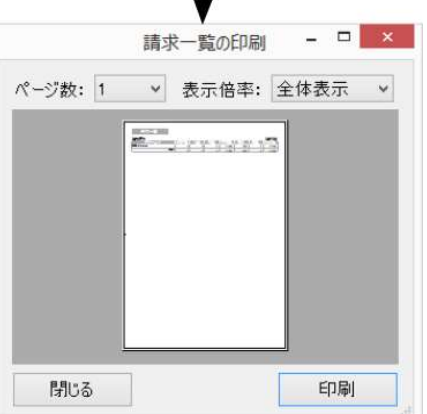

効率的な作業のヒント ▶ キーボードを活用する マウスは便利な道具ですが、キーボードを使った方が早いことが多くあります。たいていの場合[OK] ボタンと "Enter" キーは同じ動作をします。また [キャンセル] や [閉じる] ボタンと "Esc" キーも 同じ動作をします。ボタンまでマウスを移動してクリックするよりも、早く画面を閉じることができます。 また "Tab" キーを押すと次の項目へ移動することができます。たとえば、入金画面において、金額 を入力した後に、"Tab" キーを押すと[摘要]の欄に入力カーソルが移動します。 ◆ ウィンドウ (画面)の位置を調整する 多くのウィンドウはサイズを変更する(大きくする)ことがで きます。また画面の位置もサイズも記憶するので、入力しやすい位 置に配置すると次回からその位置・サイズで表示されます。。

また、右のように画面内で列になって表示される箇所は列幅を 調整することができます。さらに特定の箇所は、クリックすると 並べ替えもできます。いろいろ試してみてください。

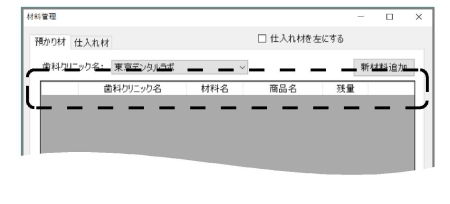

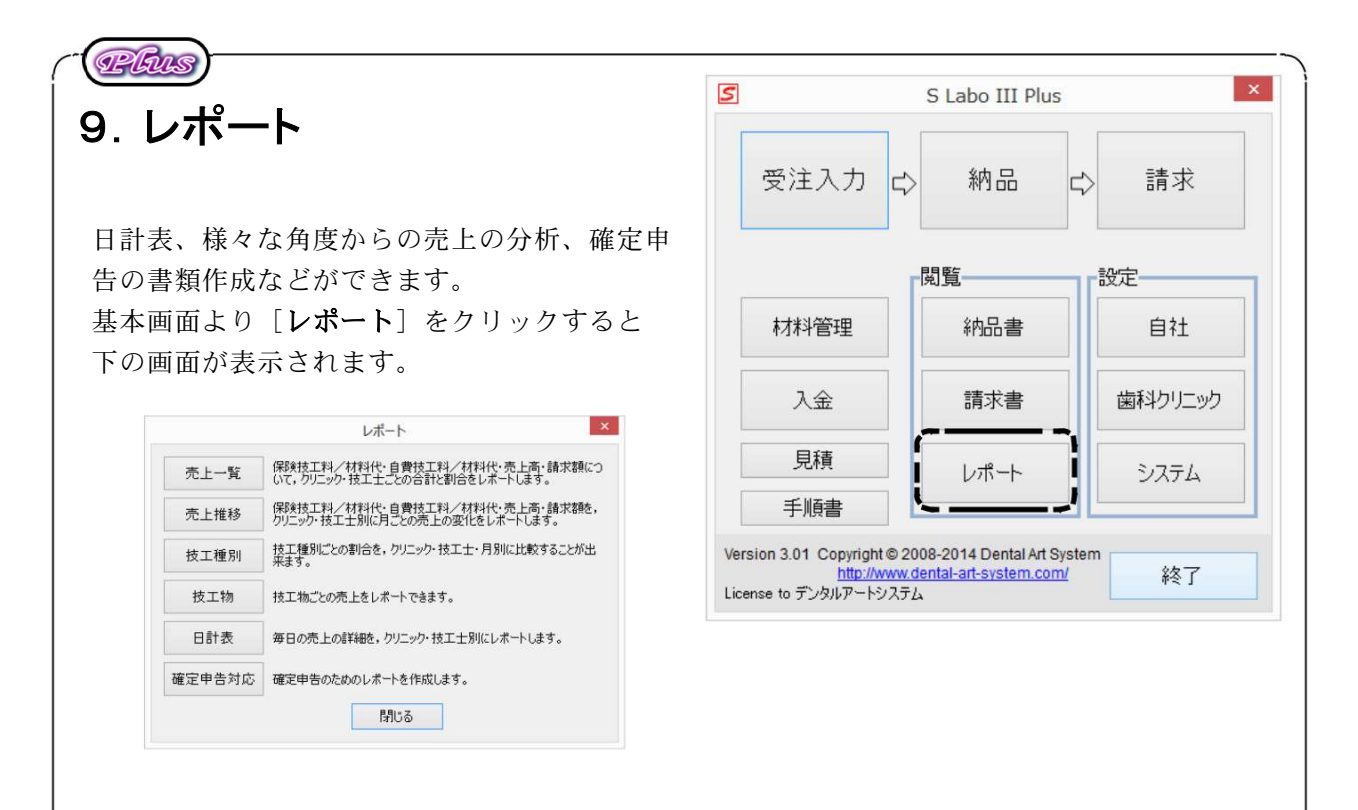

## 1.売上一覧

任意の期間の売上を歯科クリニック別または技工士別に集計します。 集計結果は金額と円グラフで表示されます。

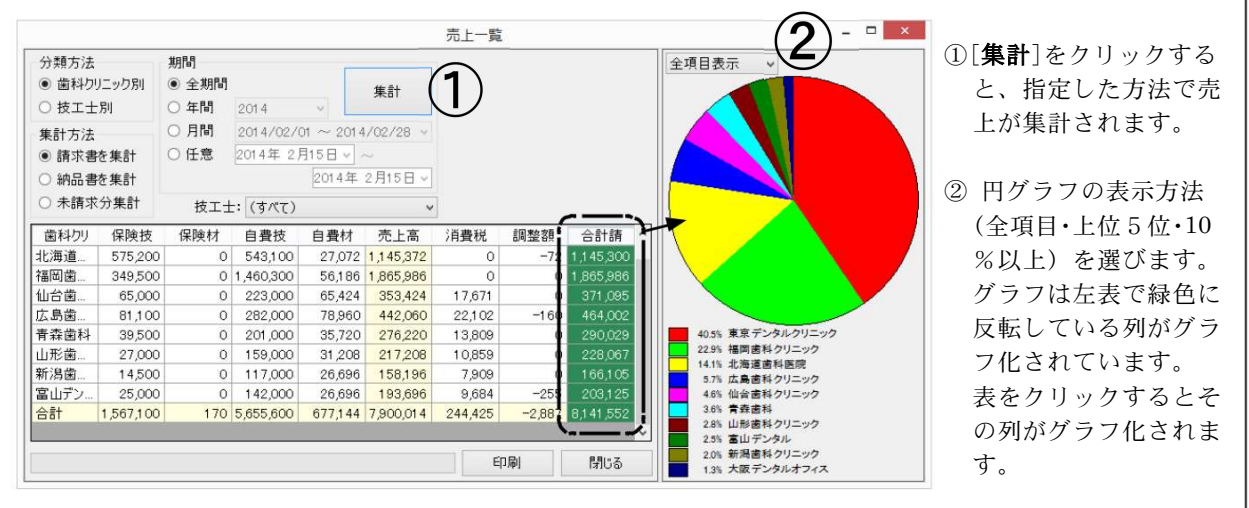

## (集計方法)

「請求書を集計」はすでに請求書まで発行したものを集計します。おもに、売上や申告など 会計処理を行う時に用います。

「納品書を集計」は納品書まで発行したものを集計します。特定期間の受注量を把握したり、 技工士の業務量を集計するのに用います。

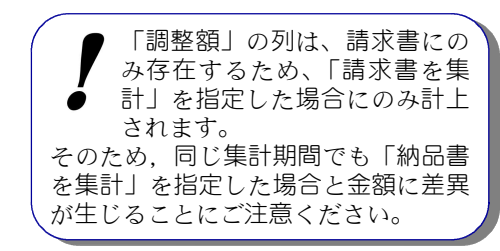

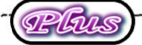

## 2.売上推移

任意の期間の売上を月ごとに集計します。 集計結果は金額と折線グラフおよび棒グラフで表示されます。

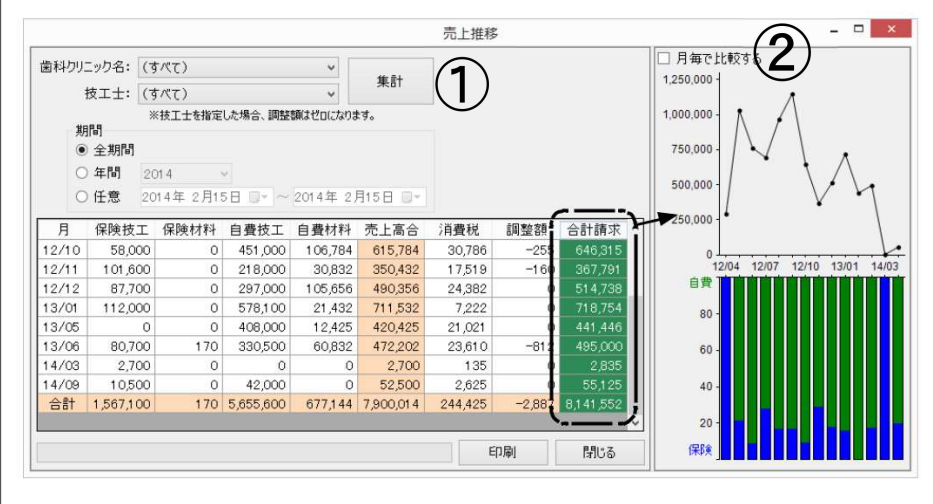

#### ①[集計]をクリックする と、指定した方法で売 上が集計されます。

#### ②[月毎で比較する]に チェックを付けると、 年ごとにグラフを重ね て経年変化を見ること ができます。 グラフは左表で緑色に 反転している列がグラ フ化されています。 表の列をクリックする とその列がグラフ化さ れます。

## 3. 技工種別

任意の期間の売上を歯科クリニック別か技工士別、または月別に集計します。 集計結果は金額と円グラフまたは折線グラフで表示されます。

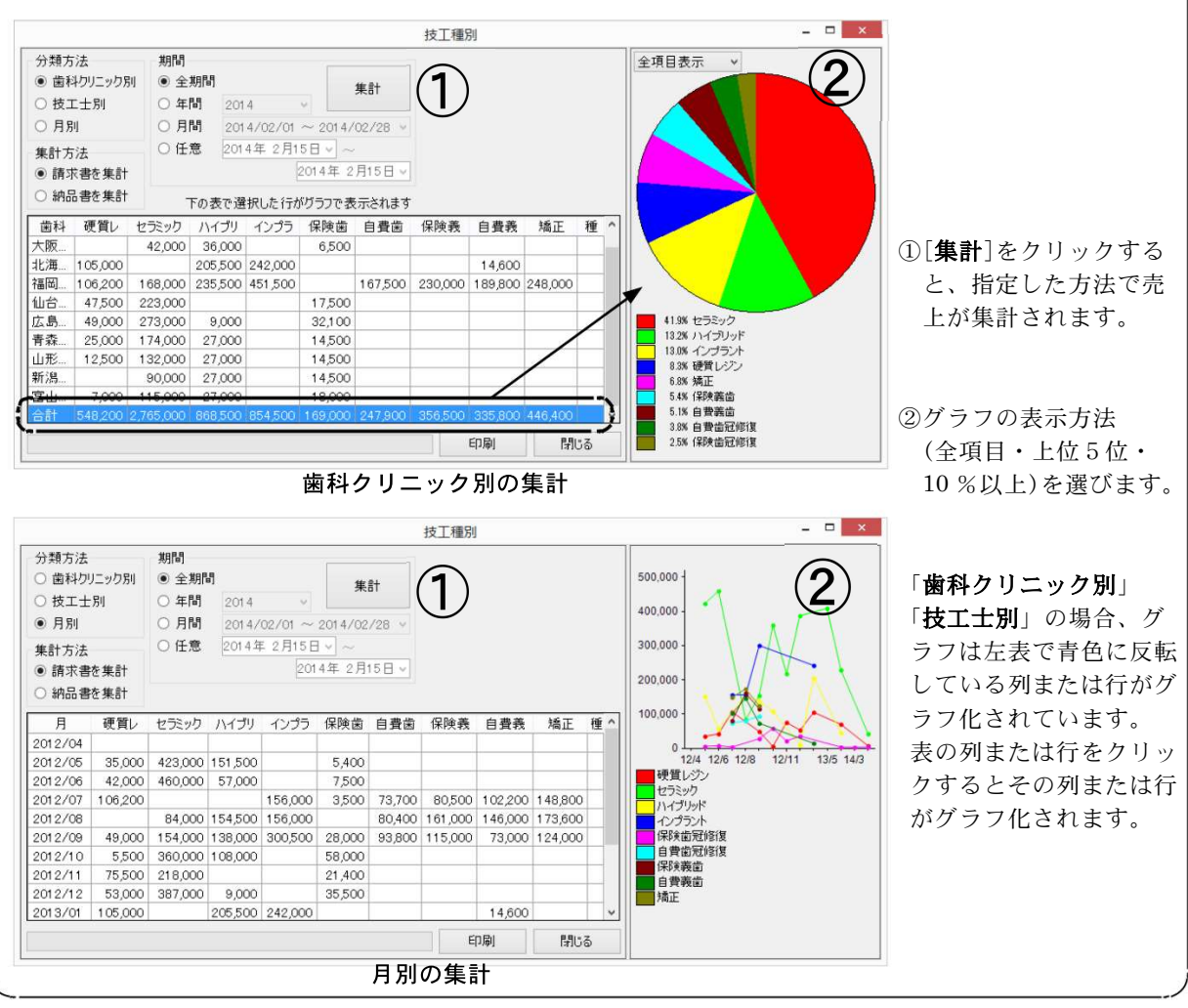

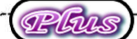

## 4. 技工物

任意の期間の売上を技工物ごとに集計します。集計結果は金額と円グラフで表示されます。

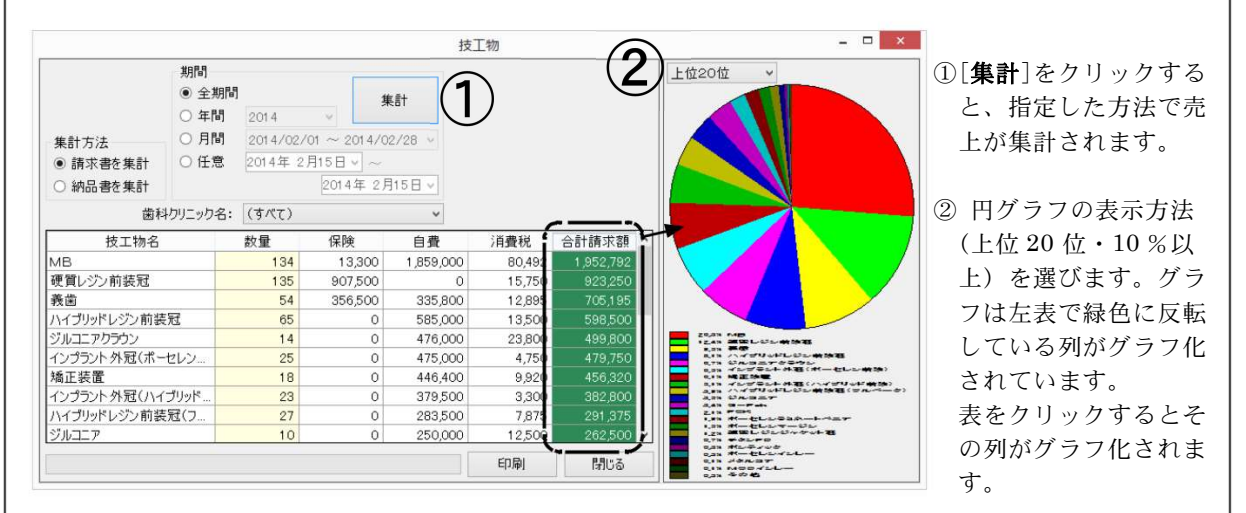

納品書に記載された「名称」で集計されます。英語の大文字小文字やスペースなど少しでも 名称が異なると別の項目として計上されますのでご注意下さい。

## 5. 日計表

任意の月の毎日の売上詳細を表示・印刷します。

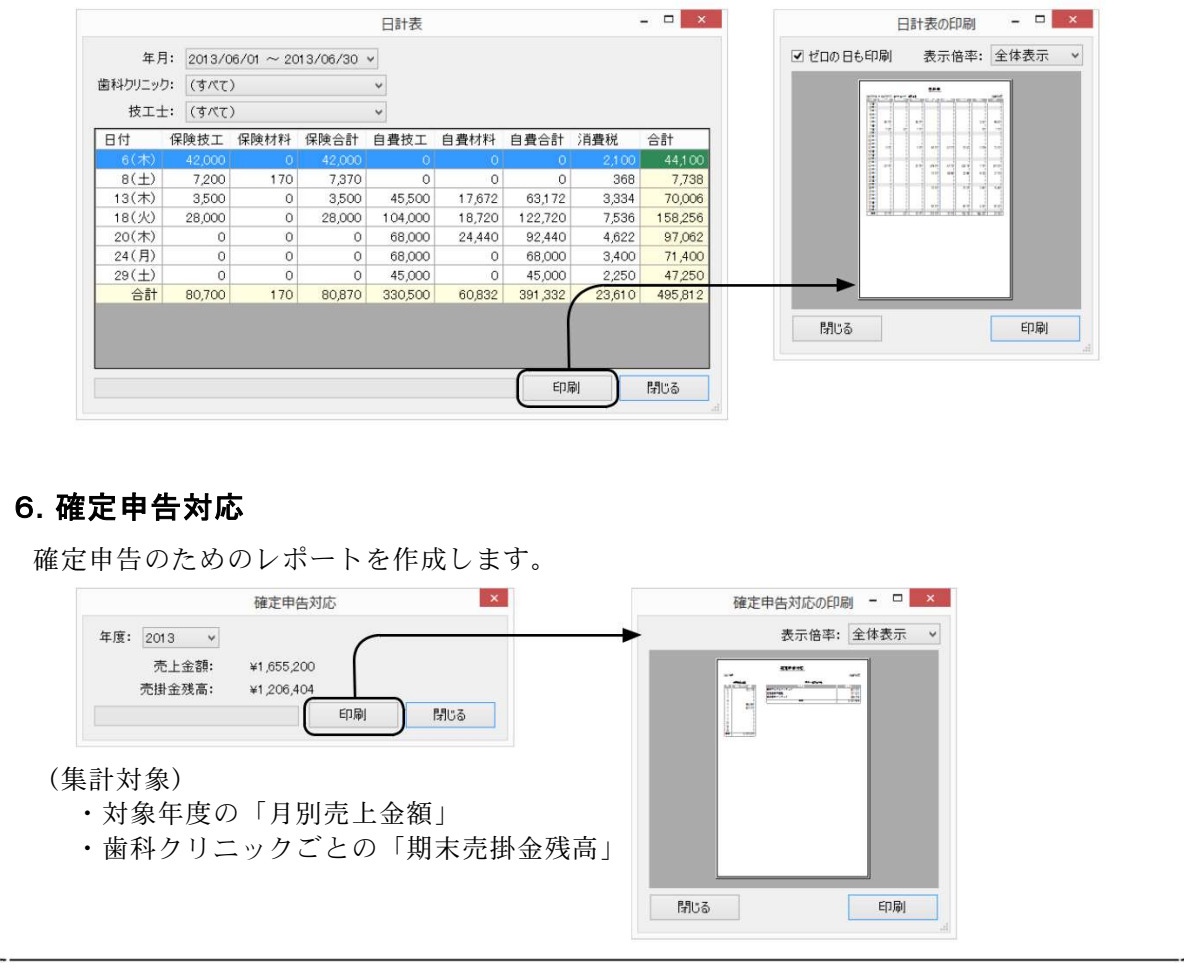

# 10.システム設定

納品書や技工録を作成するに当たって、こまかな調 整や便利な設定がここにまとめられています。

基本画面より「システム]をクリックすると、右下 の画面が開きます。

[プリンター] 印刷するプリンターを指定します。 複数のプリンターがパソコンに繋がっている場合、 ここで出力先や用紙トレイなどをあらかじめ指定し ておきます。

用紙は、納品書・請求書の場合、歯科クリニックの 設定を優先します。そのほかの技工録・材料・技工 料金印刷では、ここで指定した用紙が用いられます。

余白を調整することによって、2穴パンチの用紙な どにも収まるように印刷できます。

[印刷体裁] 印刷時のフォントと色を指定できます。 お使いのパソコンによってインストールされている フォントは異なりますので、自由にフォントをお選 びください。

以下の項目の設定も行ないます。

・各用紙のカラー指定

[技工録(歯冠修復)] [技工録(有床義歯)]

できます。

段に向上します。

歯科技工録の中の各種歯冠材 料の商品名とシェード、人工 歯の種類とモールドとシェー ドおよび床用材の種類を登録

ここでよく使うものをあらか じめ登録しておけば、実際の 受注入力や技工録の作成時に、 マウスで選ぶだけで記録が終 わりますので、作業効率が格

- ・納品書の個別歯式欄の幅の調整
- ・患者様氏名欄の幅の指定
- ・明細/詳細請求書控えの印刷指定
- ・「納品スケジュール」を日付単位での改頁指定

[補綴物名] 受注入力時の「補綴物名]をあらかじ め登録できます。[補綴物名]は歯科技工録と明細 請求書にのみ印刷されます。

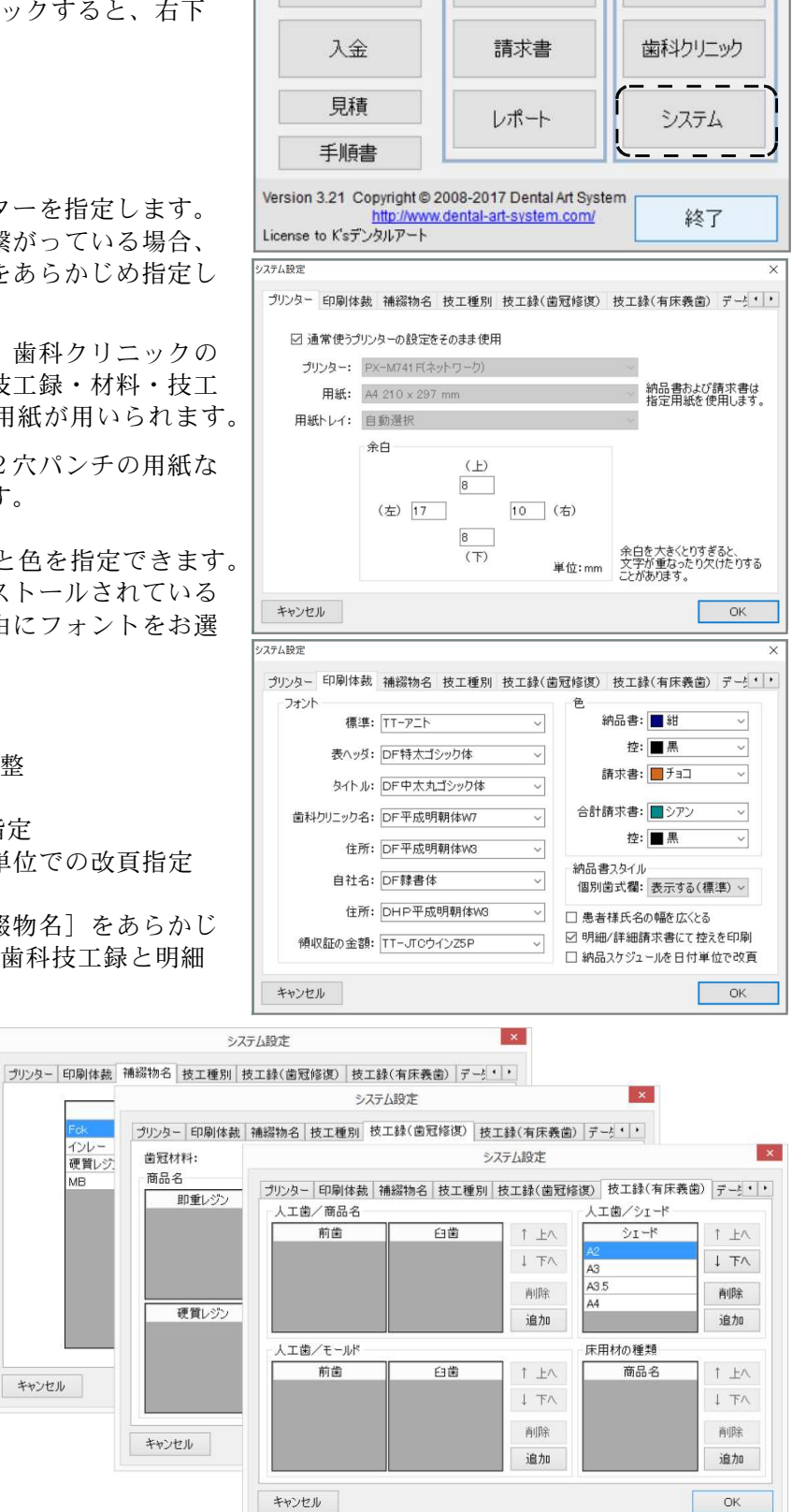

S Labo III Photo

受注入力

材料管理

E)

閲覧

納品

納品書

 $\overrightarrow{C}$ 

設定

 $\times$ 

請求

白社

Plans

[技工種別] 技工種別レポートで集計したい任意の 種別を設定します。種別名を追加・上書することに よって自由に種別を登録できます。

[データ管理] S Labo Ⅲはデータを破損しない ようにデータベーステクノロジを用いていますが、 外的要因(故障・盗難・事故・災害など)による データの破壊・破損を防ぐことはできませんので, 定期的なバックアップを強くおすすめします。

[今すぐバックアップ]や自動バックアップの設定 で、すべてのデータを別のフォルダへバックアッ プ(複写・待避)できます。バックアップ先とし てはパソコン外の別の場所(ネットワークドライ ブ・クラウド・ストレージ・ USB フラッシュメ モリなど)を指定することをおすすめします。

[復旧]は、バックアップで保存したデータを元に 戻す時に使います。非常時・緊急用とお考えくだ さい。普段は使いません。

「整理」は、古い記録を分離します。書類が多すぎ ると、目的の書類を探すのが大変になるのと同じで、 S Labo Ⅲもたくさんのデータを管理すると、次第

にパフォーマンスが悪化してきます。古い年度を順に整理することにより、動作速度の向上を期待で きます。ただし、整理したデータは「閲覧」からしか見ることができなくなり、修正もできません。 それで、かなり年数(5~7年)がたってから整理することをお勧めします。

「データ送信]何らかの障害が発生した場合に使用します。インターネット回線を使って、弊社管理サ ーバーへデータを暗号送信することができ,弊社に

てデータ解析を直ちに行うことができます。 同時に普段使用されているメールソフトが起動しま すので、障害内容の詳細を弊社サポートまでメール 送信してください。

- ・何をしようとして,どうなったのか?
- ・どんな操作の後で生じたのか?
- ・ソフトの再起動・パソコンの再起動は試したか?
- ・どんなエラーメッセージが出ているか?

・特定の歯科医院だけの症状か,それともすべて の歯科医院に同じく見られるか?

などを具体的に教えてください。

[その他] その他の動作に関する設定を調整します。

(納品) 納品画面(12ページ)の「納品予定日」を赤く表示するタイミ ングを調整します。

(共通経理)消費税率を変更する場合に直接税率を入力してください。

(画面ロック)従業員には受注入力をしてもらいたいが売上はを見られ たくないという場合のように,管理者しか特定の操作ができないよう 画面をロックするためにパスワードを設定することができます。 パスワードを忘れると利用者の側でリセットすることができませんの でご注意ください。

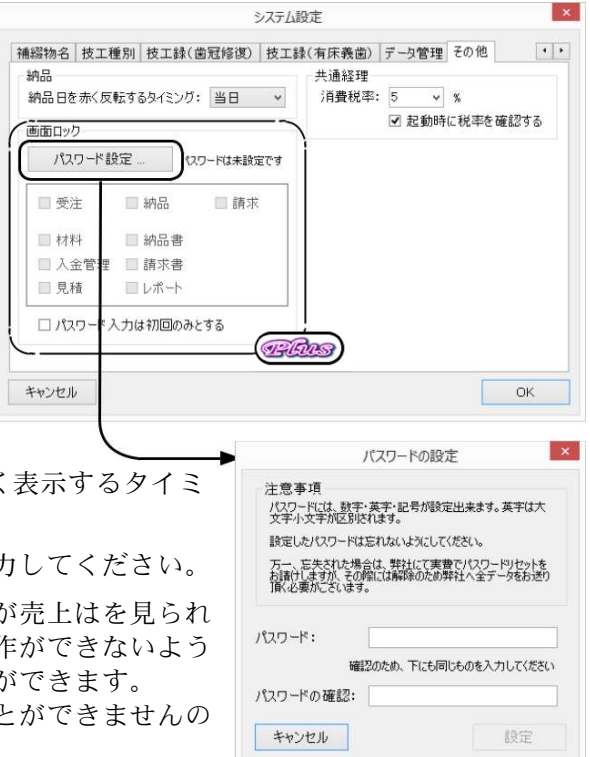

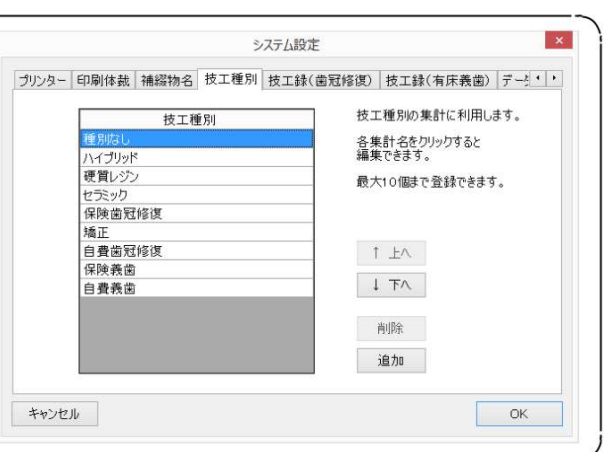

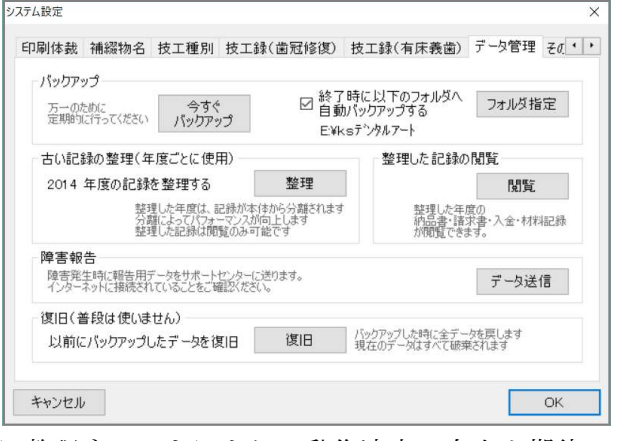

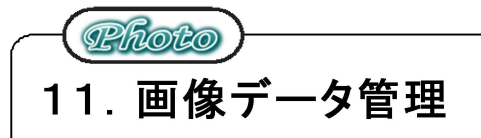

S Labo Ⅲ Photo では、受注データに画像データを関連付けて管理することができます。 また,自由にコメントを書き加えて書類を作成することもできます。

#### 歯科クリニック名: 東京歯科<br>- 愚者様氏名: <mark>愚者様A</mark><br>受注内容 技工録<mark>[画像データ</mark> 受託日: 2015年 2月 1日<br>納品予定日: 2015年 3月 1日 セット時間: 補綴物名: 硬質レジン前装冠Bri ◆画像データ管理画面に切替  $\mathbf{1}$ (自責)  $09.00 \sim$ 」<br>- 担当技工士: <mark>担当なし</mark> □現金売上(納品時に個別請求) -<br>|イル: スタイル( 小6枚×大3枚) ~ | 通用 | パージ数: ~ | 追加 | | 削除 | | 全/ ①受注入力画面の[画像データ]タブをクリッ クし,右図の画像データ管理画面に切り替 えます。 こころ インクリック おおし たペイン ここに画像をドロップしてください 左ペイン:画像データを保管する場所 右ペイン 右ペイン:書類を作成する場所  $32 + 4$ 受注破票 保存 更新なし ◆画像データの保存 va  $\overline{\phantom{a}}$ クイック アウセ コビー<br>スにビン留め  $70.594$  $200$ ②左ペインの「追加]をクリックして S Labo Ⅲ Photo に  $\leftarrow$   $\rightarrow$   $\rightarrow$   $\uparrow$   $\blacksquare$  $+7275$ **TLONE** 保存したい画像データが保存されている USB メモリや  $\sim$  an exter  $\frac{1}{2}$ HDD のフォルダを開きます。 **Firms** 右の図は Windows10 にてピクチャフォルダを開いた ところです。 ③必要な画像データを左ペインにドラッグ&ドロップします。 受託日: 2015年 2月 1日 〜 セット時間: 補語物名: 便宜レジン前採冠Bri<br>納品予定日: 2015年 3月 1日 〜 | 08:00 〜 | |<br>□ 現金売上(納品時に個別講求) | 担当技工士: 担当なし 歯科クリニック名: 東京国科<br>患者様氏名: 患者様A この時点で、画像データが SLABO の **にの定 終了時 画像データ** スライル: スタイル(小6枚×大3枚) - 道用 ページ数: - 道加 Adi 全ページを印刷 -データフォルダにコピーされました。 左ペインの写真を選択してから[削除] か[Delete]キーで削除できます。 ドラッグ&ドロップにて上下を並べ 替えることもできます。 画像をダブルクリックすると拡大表 示されます。 ight. Ads

ここまでで画像の保存が完了しました。書類を続けて作成する場合は、④に進みます。

更新しない

受注视集. 保存

Photo

#### ◆書類スタイルの選択

④ページの[追加]をクリックして,書類ス タイルを表示させます。

⑤書類スタイルを変更したい場合は,[スタ イル]をクリックして,選択し,[適用]を クリックして決定します。

> スタイル1:小6枚+大3枚 スタイル2:2×3枚 スタイル3:縦 3 枚 スタイル4:3×5枚

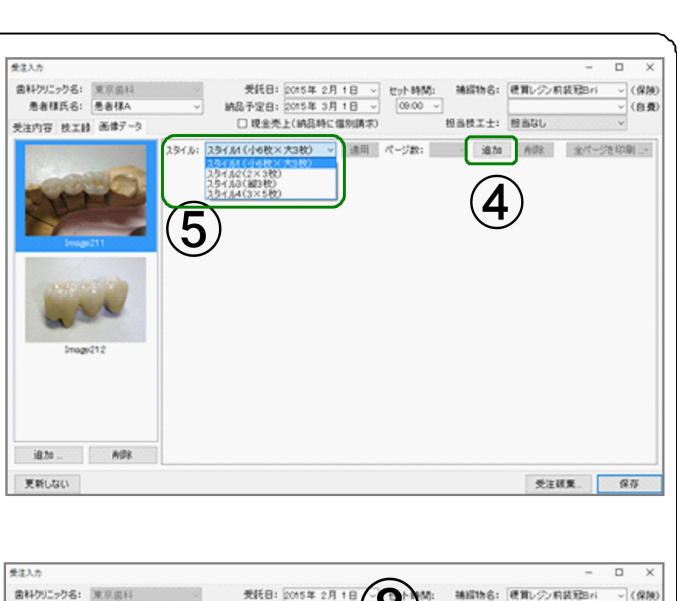

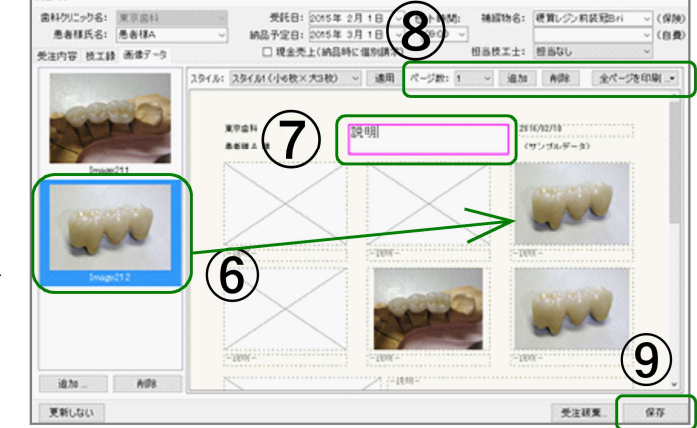

# ◆画像の貼り付け

⑥左ペインの画像を、ドラッグ&ドロップで 希望する位置にコピーします。

> 同じ画像を数カ所に貼り付けることも 可能です。

> 右ペインの画像を選択し[Delete]キー で削除できます。

## ◆コメントの書き込み

⑦コメントを書き込みたい箇所をクリックします。枠線がピンク色になったことを確認し、コメ ントを入力してください。

枠内で右クリックするとフォントを変更できます。 規定の左寄せや中寄せの設定を変更することはできません。

⑧ページの追加・削除、印刷はここからおこないます。

最後に「Enter」キーを押してコメント編集を終了します。

⑨全てが完了したら、[保存]をクリックしてください。

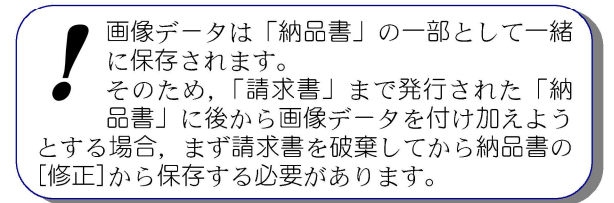

#### 画像データの保存先

写真および書類のデータは全て SLABO の標準保存先に、フォルダに分けて単純コピーされます。 (画像の加工をおこなうことはできません)

#### 画像データの対応タイプ

一般的な JPEG・TIF・BMP・PNG 形式に対応しています。動画(MP4)は保存できません。

# 12.手順書

社団法人日本歯科技工士会のモデルに沿った手順書 を作成します。

編集・印刷には、エクセル等の表計算ソフトを利用 します。「手順書」をクリックすると、普段お使いの 表計算ソフトで手順書が開かれます。

お持ちでない場合は、フリーのオフィス統合ソフト Apache OpenOffice(セットアップ CD-R に収録済) をインストールすれば、編集・印刷が可能になります。 Apache OpenOffice はどなたでも無料で利用できる オフィス統合環境です。

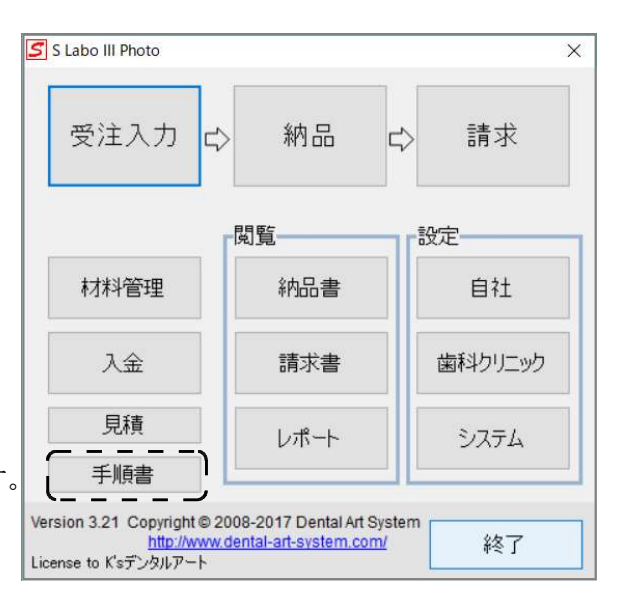

Apache OpenOffice のセットアップについては(28 ページ)をご覧ください。

以下は、Apache OpenOffice にて手順書を開いた時のサンプルです。

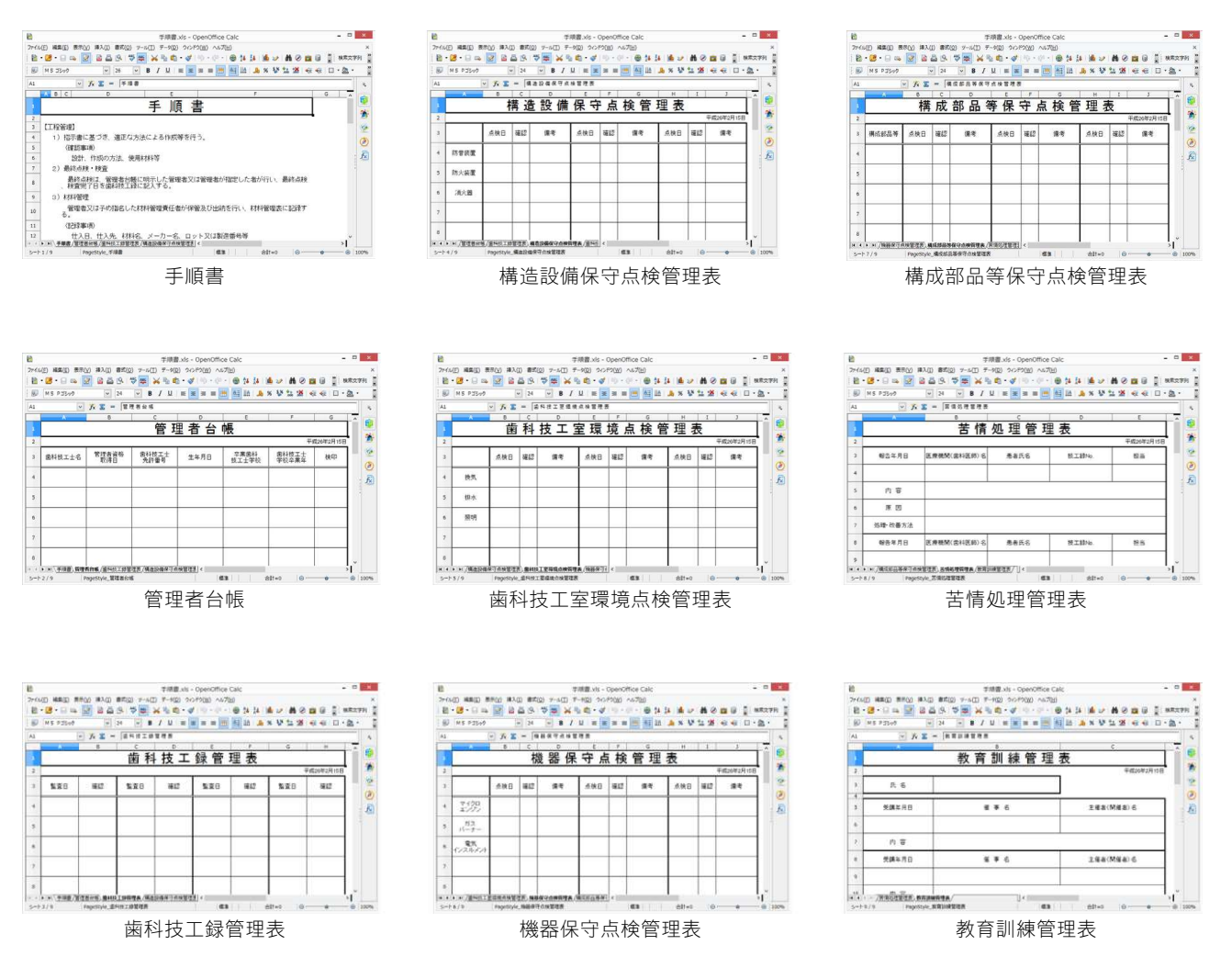

# 付録:歯科技工録の内容

歯科技工録は[歯冠修復]と[有床義歯]に分けられます。それぞれの技工録は項目によりさらに細分 化されています。未指定の部分は赤く、決定済みは黄色く表示されます。

選択箇所をマウスでクリックすることにより、選択・解除をおこなえます。

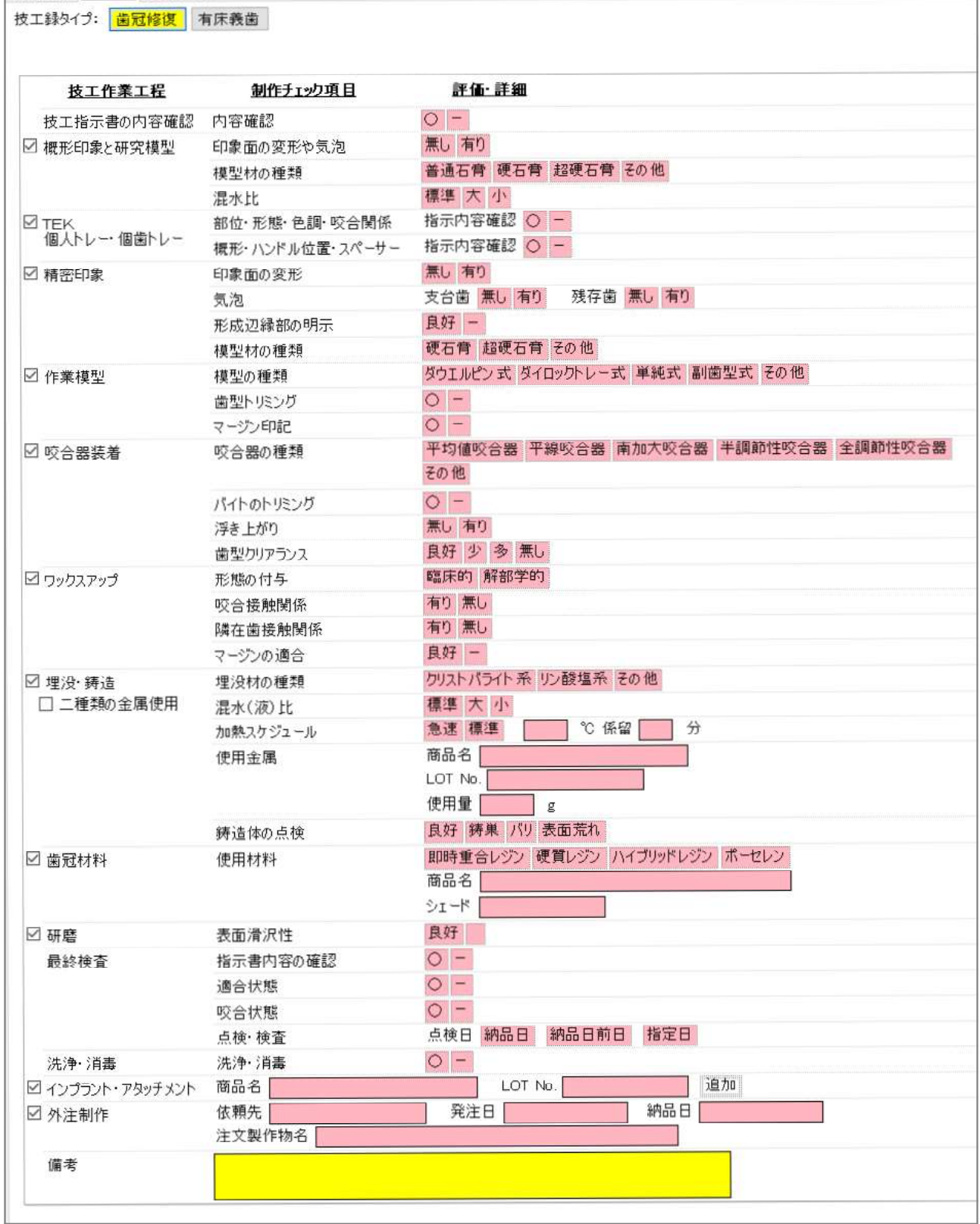

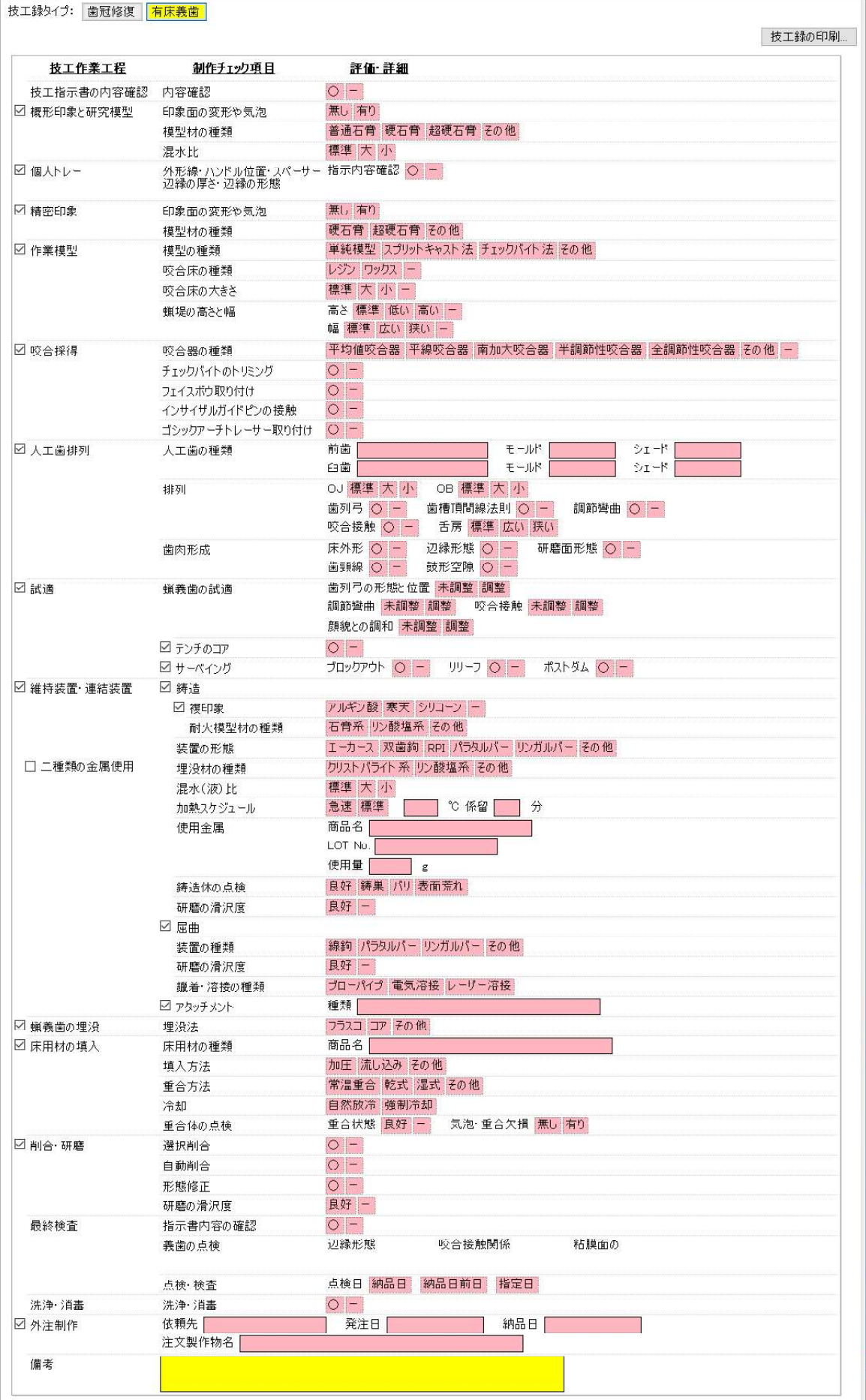

# 付録: Apache OpenOffice のセットアップ

Apache OpenOffice は、セットアップ CD-R に収録されています。エクセルなどの表計算ソフトをお 持ちでない方は、以下の手順でセットアップ出来ます。

[スタート]ボタンよりスタート画面の [PC] (Windows 8 の場合は、[すべてのアプリ]から「コン ピュータ]もしくは[PC])を開き、[CD-ROM]の中にある、Apache\_OpenOffice\_4.0.1\_Win\_x86\_in stall\_ja.exe を実行してください。(収録時期によりバージョンは異なります)

しばらくすると、右のインストール準備の画面が表示され ます。後は指示に従い [次へ] をクリックします。

次の画面で、インストールファイルの展開先が尋ねられま すので、そのまま[展開]をクリックしてください。

展開が終わると、右のインストールウィザード画面が表示 されます。

画面の指示をよくお読みになりながら[次へ]をクリック してセットアップを進めてください。

Apache OpenOffice の初回起動時には、ユーザの登録画 面が表示されます。

これが完了すれば、終了です。

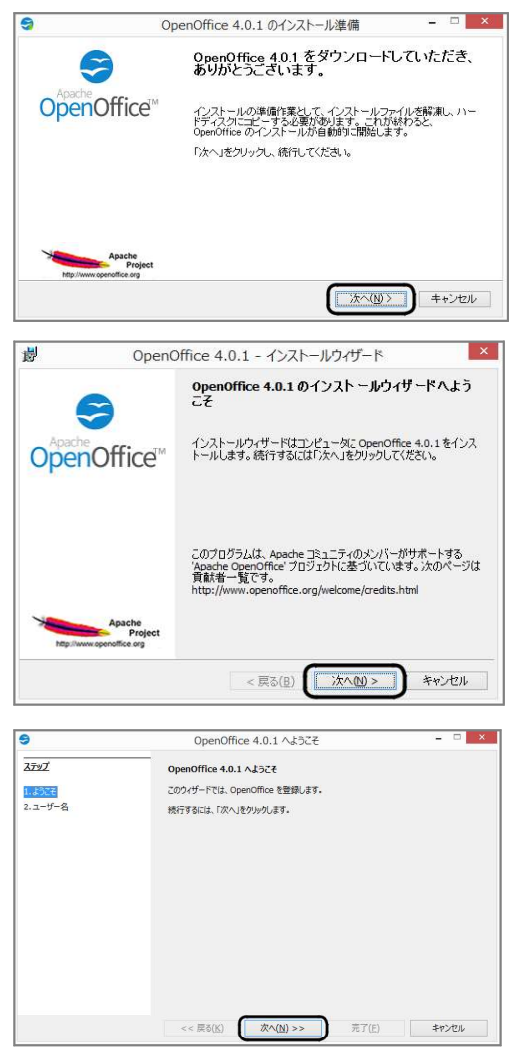